# **e\*Gate Integrator Installation Guide**

*Release 5.0.5 for Schema Run-time Environment (SRE)*

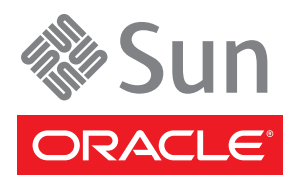

Copyright © 2005, 2010, Oracle and/or its affiliates. All rights reserved.

This software and related documentation are provided under a license agreement containing restrictions on use and disclosure and are protected by intellectual property laws. Except as expressly permitted in your license agreement or allowed by law, you may not use, copy, reproduce, translate, broadcast, modify, license, transmit, distribute, exhibit, perform, publish, or display any part, in any form, or by any means. Reverse engineering, disassembly, or decompilation of this software, unless required by law for interoperability, is prohibited.

The information contained herein is subject to change without notice and is not warranted to be error-free. If you find any errors, please report them to us in writing.

If this is software or related software documentation that is delivered to the U.S. Government or anyone licensing it on behalf of the U.S. Government, the following notice is applicable:

U.S. GOVERNMENT RIGHTS Programs, software, databases, and related documentation and technical data delivered to U.S. Government customers are "commercial computer software" or "commercial technical data" pursuant to the applicable Federal Acquisition Regulation and agency-specific supplemental regulations. As such, the use, duplication, disclosure, modification, and adaptation shall be subject to the restrictions and license terms set forth in the applicable Government contract, and, to the extent applicable by the terms of the Government contract, the additional rights set forth in FAR 52.227-19, Commercial Computer Software License (December 2007). Oracle USA, Inc., 500 Oracle Parkway, Redwood City, CA 94065.

This software or hardware is developed for general use in a variety of information management applications. It is not developed or intended for use in any inherently dangerous applications, including applications which may create a risk of personal injury. If you use this software or hardware in dangerous applications, then you shall be responsible to take all appropriate fail-safe, backup, redundancy, and other measures to ensure the safe use. Oracle Corporation and its affiliates disclaim any liability for any damages caused by use of this software or hardware in dangerous applications.

Oracle and Java are registered trademarks of Oracle and/or its affiliates. Other names may be trademarks of their respective owners.

AMD, Opteron, the AMD logo, and the AMD Opteron logo are trademarks or registered trademarks of Advanced Micro Devices. Intel and Intel Xeon are trademarks or registered trademarks of Intel Corporation. All SPARC trademarks are used under license and are trademarks or registered trademarks of SPARC International, Inc. UNIX is a registered trademark licensed through X/Open Company, Ltd.

This software or hardware and documentation may provide access to or information on content, products, and services from third parties. Oracle Corporation and its affiliates are not responsible for and expressly disclaim all warranties of any kind with respect to third-party content, products, and services. Oracle Corporation and its affiliates will not be responsible for any loss, costs, or damages incurred due to your access to or use of third-party content, products, or services.

Version 20100930111721.

# **Contents**

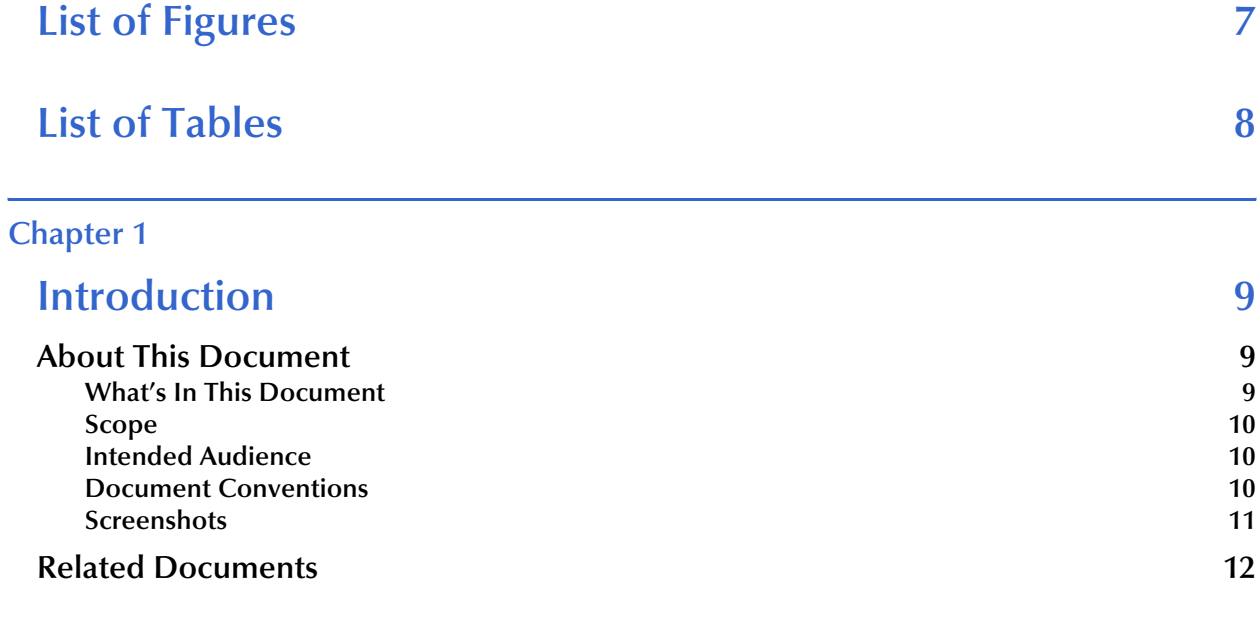

#### **[Chapter 2](#page-12-0)**

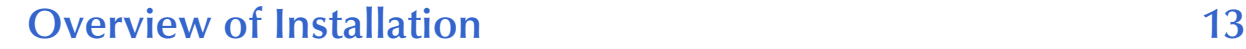

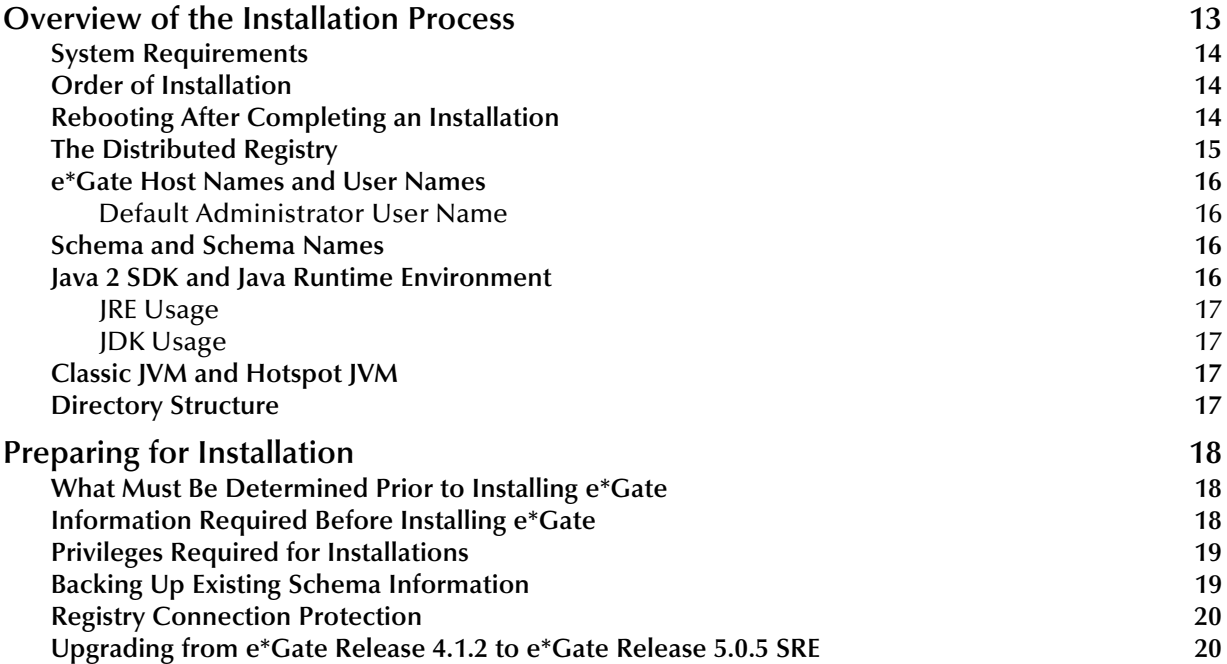

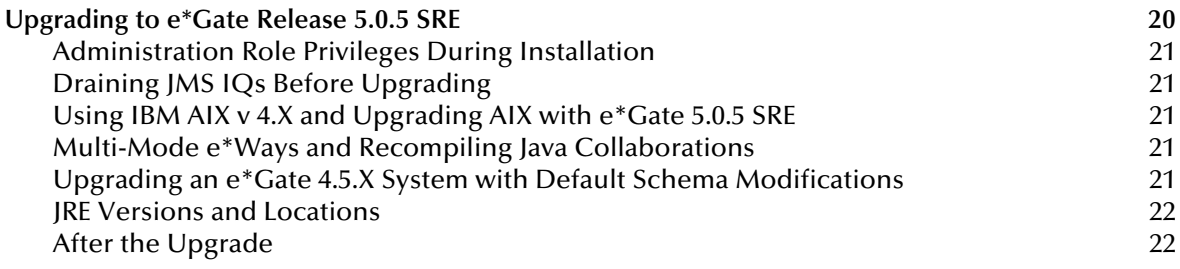

#### **[Chapter 3](#page-22-0)**

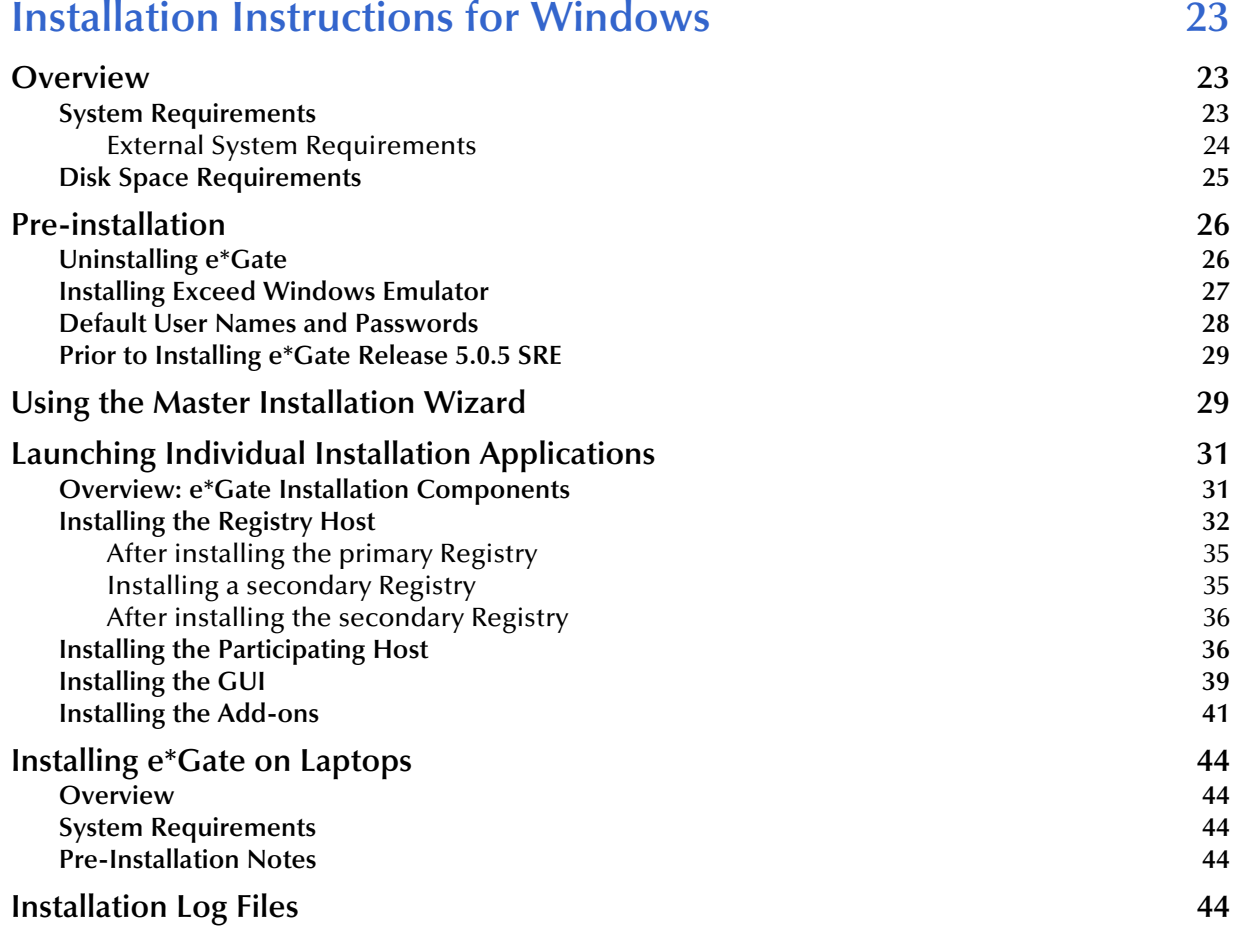

## **[Chapter 4](#page-44-0)**

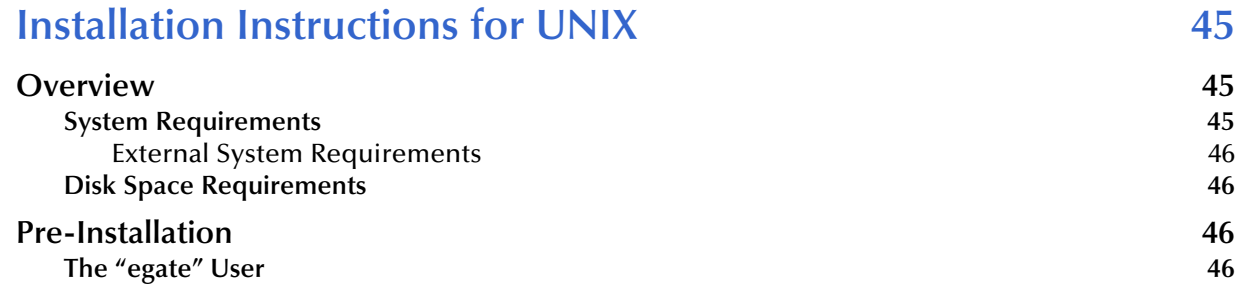

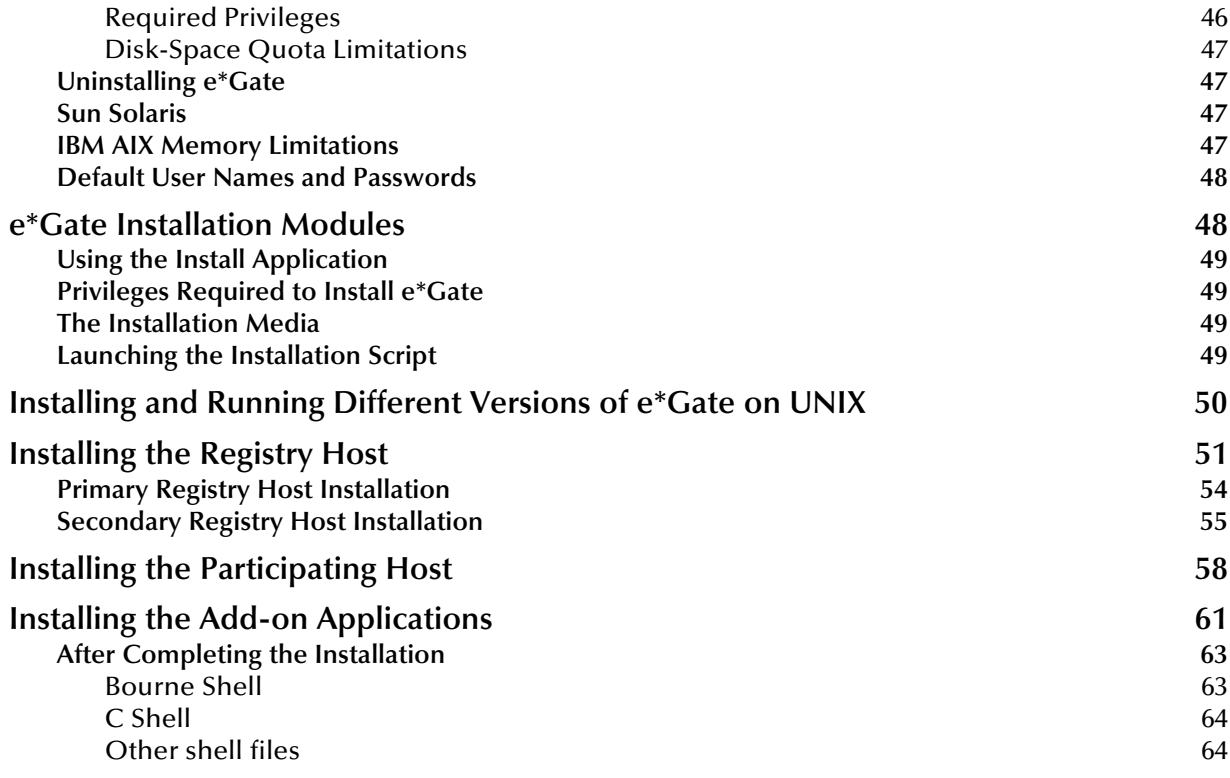

#### **[Chapter 5](#page-64-0)**

## **[Installation Instructions for Linux 65](#page-64-1)**

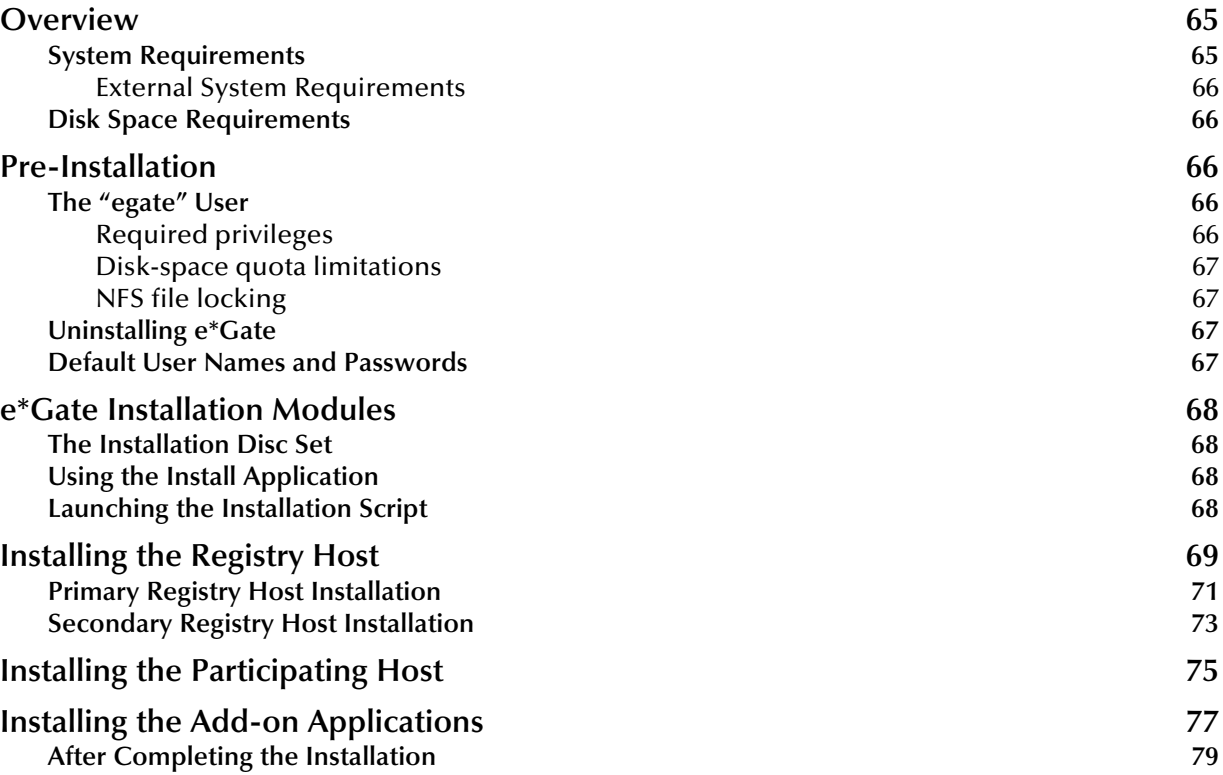

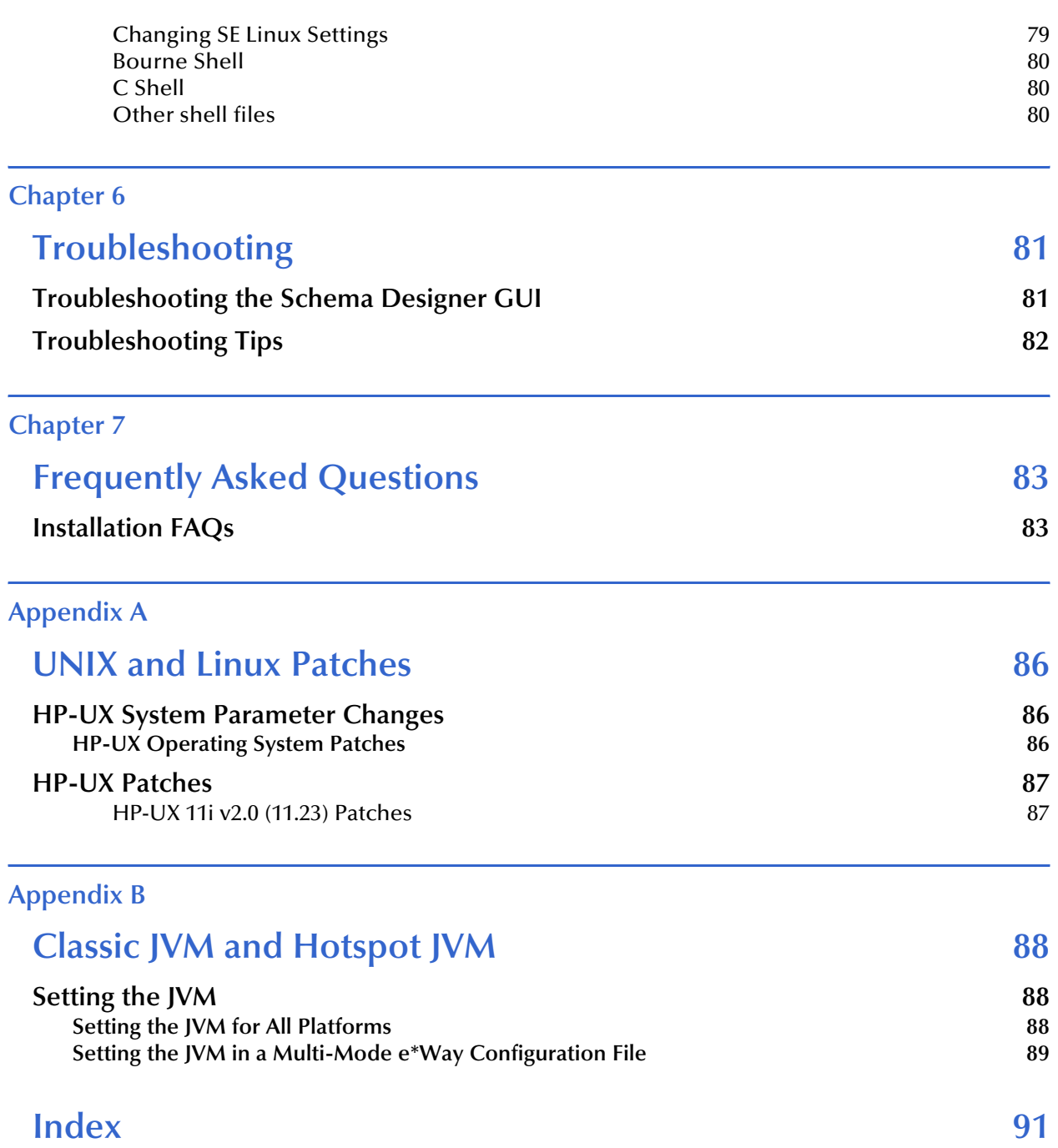

# <span id="page-6-0"></span>**List of Figures**

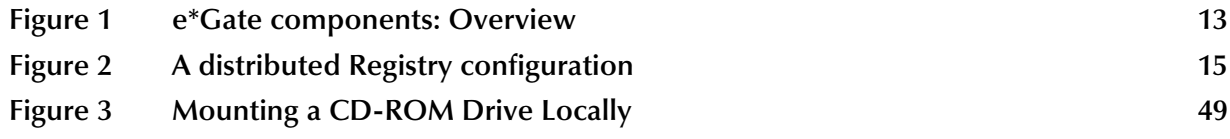

# <span id="page-7-0"></span>**List of Tables**

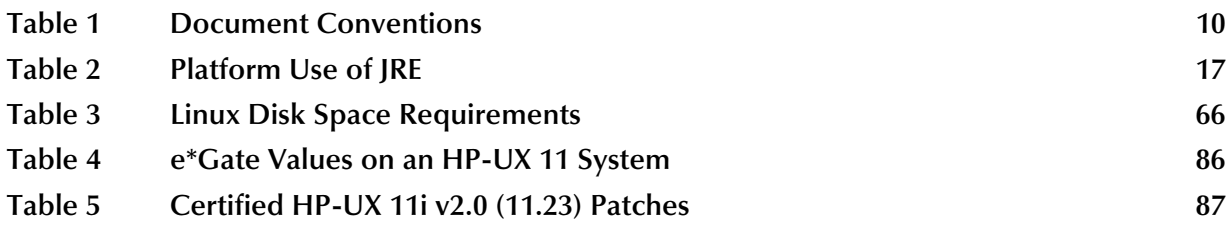

### **Chapter 1**

# <span id="page-8-1"></span><span id="page-8-0"></span>**Introduction**

This chapter introduces you to the *e\*Gate Integrator Installation Guide*, its general purpose and scope, and its organization. It also provides sources of related documentation and information.

#### **What's in This Chapter**

- **["About This Document" on page 9](#page-8-2)**
- **["Related Documents" on page 12](#page-11-0)**

## <span id="page-8-2"></span>1.1 **About This Document**

The sections below provide information about this document, such as an overview of its contents, scope, and intended audience.

#### <span id="page-8-3"></span>1.1.1 **What's In This Document**

This guide contains the following information:

- **[Chapter 1](#page-8-0) ["Introduction"](#page-8-1)** gives a general preview of this document, its purpose, scope, and organization.
- **[Chapter 2](#page-12-5) ["Overview of Installation"](#page-12-4)** gives an overview of the installation process.
- **[Chapter 3](#page-22-4) ["Installation Instructions for Windows"](#page-22-5)** provides instructions on how to install e\*Gate on Windows systems.
- **[Chapter 4](#page-44-4) ["Installation Instructions for UNIX"](#page-44-5)** provides instructions on how to install e\*Gate on a UNIX system.
- **[Chapter 5](#page-64-4) ["Installation Instructions for Linux"](#page-64-5)** provides instructions on how to install e\*Gate on a Linux system.
- **[Chapter 6](#page-80-3) ["Troubleshooting"](#page-80-4)** describes issues that may arise during the installation process and provides tips and solutions to resolve these issues.
- **[Chapter 7](#page-82-3) ["Frequently Asked Questions"](#page-82-4)** lists some common questions that may be encountered during installation and the answers to those questions.
- **[Appendix A](#page-85-6) ["UNIX and Linux Patches"](#page-85-5)** lists all the UNIX patches for release 5.0.5 SRE.

 **[Appendix B](#page-87-4) ["Classic JVM and Hotspot JVM"](#page-87-5)** provides instructions on how to set up which JVM your system starts at run time.

#### <span id="page-9-0"></span>1.1.2 **Scope**

This guide describes the procedures necessary to install the Integrated Composite Application Network (ICAN) Schema Runtime Environment (SRE) from the installation media.

*Note: There can be as many as 13 discs. Use e\*Gate Integrator for SRE 5.0.5 Disc 1 to install the e\*Gate Registry Host and Participating Host, use e\*Gate Integrator for SRE 5.0.5 Disc 2 to install the GUI, use the single disc that contains e\*Insight for SRE 5.0.5 and e\*Xchange for SRE 5.0.5 to install the e\*Xchange Partner Manager and e\*Insight Business Process Manager, and use the remaining discs to install the add-ons, samples, and ETD libraries (if applicable). For information on installing e\*Xchange Partner Manager, see the e\*XchangeTM Partner Manager Installation Guide, and for information on installing e\*Insight Business Process Manager, see the e\*InsightTM Business Process Manager Installation Guide.*

After the product is installed, you must customize it to execute your site-specific business logic and to interact with your other systems as required. The steps necessary to perform those operations are discussed in the ICAN Suite SRE documentation set and online Help systems.

#### <span id="page-9-1"></span>1.1.3 **Intended Audience**

The reader of this guide is presumed to have the following responsibilities and possess these skill sets:

- A developer or system administrator with responsibility for maintaining the e\*Gate system.
- Moderate to advanced level knowledge of Windows, UNIX, or Linux operations and administration.
- Thoroughly familiar with Windows-style GUI operations.

#### <span id="page-9-2"></span>1.1.4 **Document Conventions**

The following conventions are observed throughout this document.

<span id="page-9-3"></span>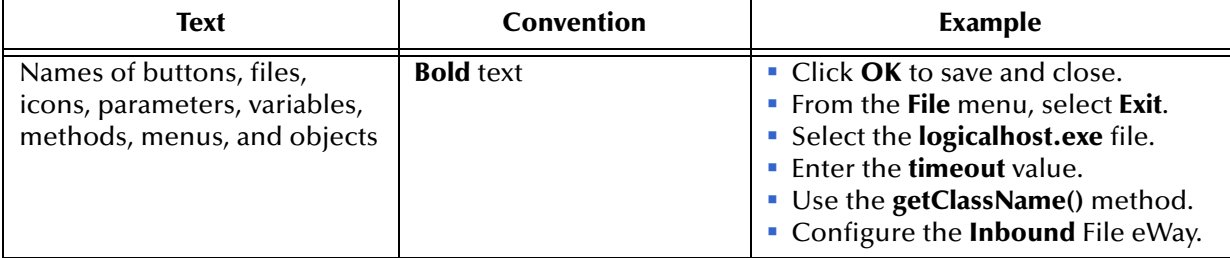

#### **Table 1** Document Conventions

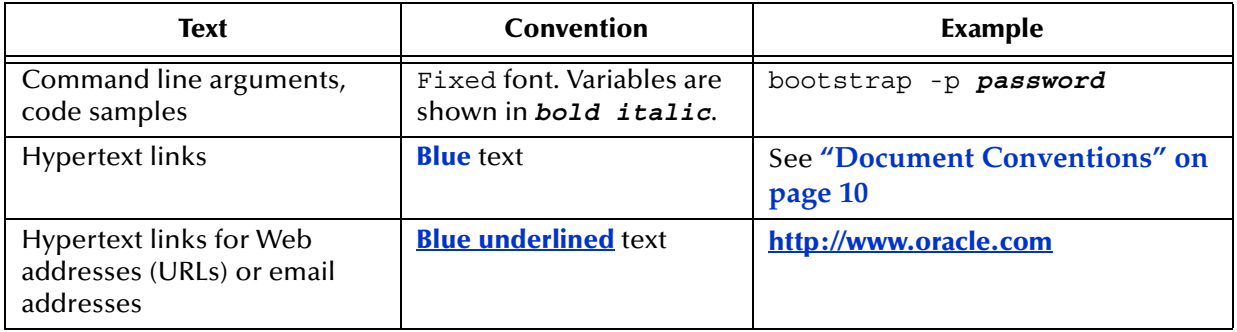

#### **Table 1** Document Conventions (Continued)

#### **Additional Conventions**

**Windows Systems:** The e\*Gate system is fully compliant with multiple Windows operating systems. When this document refers to Windows, such statements apply to all supported Windows platforms.

**UNIX and Linux Systems:** This guide uses a backslash ("\") as the separator within path names. If you are working on a UNIX or Linux system, please make the appropriate substitutions.

#### <span id="page-10-0"></span>1.1.5 **Screenshots**

Depending on what products you have installed, and how they are configured, the screenshots in this document may differ from what you see on your system.

## <span id="page-11-0"></span>1.2 **Related Documents**

The following documents provide additional information about the ICAN Suite:

- *Creating an End-to-end Scenario with e\*Gate Integrator*
- *e\*Gate Integrator Alert Agent User's Guide*
- *e\*Gate Integrator Alert and Log File Reference Guide*
- *e\*Gate Integrator Collaboration Services Reference Guide*
- *e\*Gate Integrator Intelligent Queue Services Reference Guide*
- *e\*Gate Integrator System Administration and Operations Guide*
- *e\*Gate Integrator User's Guide*
- *e\*Insight Business Process Manager Implementation Guide*
- *e\*Insight Business Process Manager User's Guide*
- *e\*Xchange Partner Manager Implementation Guide*
- *e\*Xchange Partner Manager Installation Guide*
- *e\*Xchange Partner Manager User's Guide*
- *Monk Developer's Reference*
- *Oracle eBusiness Integration Suite Deployment Guide*
- *Oracle eBusiness Integration Suite Primer*
- *Standard e\*Way Intelligent Adapters User's Guide*
- *Working with Collaboration IDs*
- *XML Toolkit User's Guide*

See the *Oracle eBusiness Integration Suite Primer* for a complete list of e\*Gate-related documentation. You can also refer to the appropriate Microsoft Windows or UNIX documents, if necessary.

*Note: For information on how to use a specific add-on product (for example, an e\*Way Intelligent Adapter), see the user's guide for that product.*

### <span id="page-12-5"></span>**Chapter 2**

# <span id="page-12-4"></span><span id="page-12-1"></span><span id="page-12-0"></span>**Overview of Installation**

This chapter gives you an overview of the installation process.

**What's in This Chapter**

- **["Overview of the Installation Process" on page 13](#page-12-2)**
- **["Preparing for Installation" on page 18](#page-17-0)**

## <span id="page-12-6"></span><span id="page-12-2"></span>2.1 **Overview of the Installation Process**

<span id="page-12-3"></span>The installation process is divided into phases, each of which installs one of the major e\*Gate components (shown in [Figure 1](#page-12-3)):

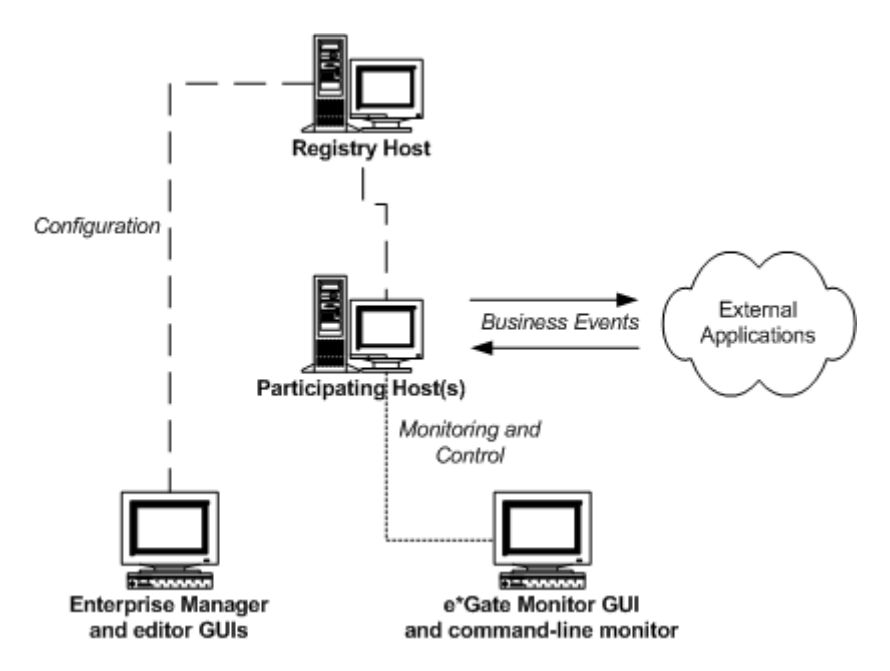

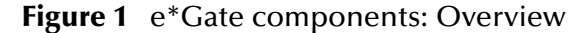

Phase one installs the **Registry Host**: the Registry daemon/service, associated utility applications, and the e\*Gate Registry's file repository. The Registry maintains separate executable files and libraries for each operating system that supports its Participating Host(s), which are installed in the next phase.

Phase two installs the **Participating Host**: the Control Broker daemon/service, associated utility applications, and other executable files that handle the processing, translation, and transport of data within the e\*Gate system. The basic Participating Host installation also includes the components necessary to do basic communication between the e\*Gate system and external systems. To do any communications above the most basic level, you will need to install add-on components, which are installed in phase four. You may install the Registry Host components and the Participating Host components on the same system, however, a single Registry Host can provide services for multiple Participating Hosts.

Phase three installs the e\*Gate **GUIs**: the Schema Designer, which enables you to configure the e\*Gate system; the Schema Manager, which enables you to monitor and control processes running on Participating Hosts; and various editors for configuring a range of e\*Gate components. You must install the e\*Gate GUIs on a Windows system.

Phase four installs the **add-on** components: depending on your installation, these can include e\*Way adapters for communication with specific external systems or alerting agents that increase your ability to monitor e\*Gate operations.

## <span id="page-13-0"></span>2.1.1 **System Requirements**

The specific chapters for each platform list the system requirements for that platform. See the appropriate chapters for each system's requirements.

*Be sure to read the readme.txt file on the e\*Gate installation media for additional information.*

## <span id="page-13-1"></span>2.1.2 **Order of Installation**

If you are installing all e\*Gate components on the same machine (including installing upgrades to existing installations), you must always install the Registry Host components *first*. Otherwise, you can specify another host where the Registry is already installed.

*Important: You must install e\*Gate components in the order in which they appear on e\*Gate Integrator for SRE 5.0.5 Discs 1 and 2, and if required, the disc that contains e\*Insight for SRE 5.0.5 and e\*Xchange for SRE 5.0.5. Do not attempt to install the components located on any of the other discs before installing the components on e\*Gate Integrator 5.0.5 SRE Disc 1.*

> *If ordered, the e\*Ways and samples are located on e\*Gate Add-ons/Samples for SRE 5.0.5. Discs 1 through 5, UN/EDIFACT ETD Libraries for 5.0.5 SRE Discs 1 and 2, and X12 ETD Library for SRE 5.0.5 Discs 1 through 3.*

## <span id="page-13-2"></span>2.1.3 **Rebooting After Completing an Installation**

After completing an e\*Gate installation, you must reboot the machine on which you performed the installation for all the e\*Gate-related files to update properly.

*Important: If the reboot is not performed, there may be a discrepancy in the timestamps for some files (such as egate.jar and stcjcs.jar) and you may not be able to open the properties window of certain modules.*

## <span id="page-14-2"></span><span id="page-14-0"></span>2.1.4 **The Distributed Registry**

<span id="page-14-1"></span>**[Figure 1 on page 13](#page-12-3)** illustrates the simplest e\*Gate installation with a single Registry Host. You may also choose a distributed Registry configuration, in which Registry services are provided by more than one system (as shown in [Figure 2\)](#page-14-1).

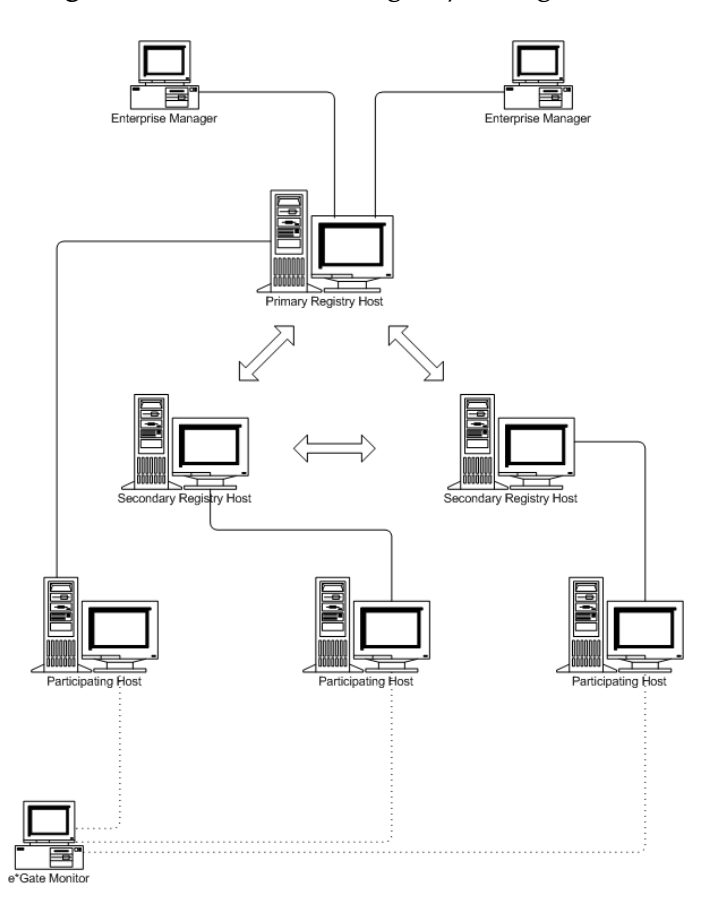

**Figure 2** A distributed Registry configuration

In a distributed Registry, the primary Registry Host contains the master copy of the Registry, which is automatically distributed to any secondary Registry Hosts. Participating Hosts can obtain the same configuration information from any Registry Host (primary or secondary).

If you want to set up a distributed Registry, you must decide which host will be the primary Registry Host; all others will be secondary Registry Hosts. You must also decide the order of Registry Hosts from which Control Brokers will seek their configuration information on startup. The installation process will prompt you at the appropriate time for this information. For more complex configurations, please consult technical support.

*Note: For more information about the Distributed Registry, see the e\*Gate Integrator System Administration and Operations Guide, which is available on Disc 2 (\docs\System\_Administration\_Guide.pdf).*

### <span id="page-15-0"></span>2.1.5 **e\*Gate Host Names and User Names**

e\*Gate maintains its own list of host names and user names; it does not poll the operating system or network to obtain or validate user names or host names. To simplify system administration, we recommend that you use your current naming conventions for host and user names, and that you make e\*Gate host and user names identical to the corresponding host and user names on your existing systems.

e\*Gate host and user names (as well as passwords) are case sensitive, even on Windows systems. Names can be up to 56 characters in length; valid characters include all letters and numbers, dashes, and underscores. Periods, spaces, and other punctuation are not valid characters for any e\*Gate user or component name.

*Note: For more information on passwords, see the e\*Gate Integrator System Administration and Operations Guide.*

#### <span id="page-15-1"></span>**Default Administrator User Name**

The default Administrator user name and password are listed in the files **Readme.txt** on the root directory of e\*Gate Integrator 5.0 SRE Disc 1.

*Note: For additional information on the Administrator, see the e\*Gate Integrator System Administration and Operations Guide.*

## <span id="page-15-2"></span>2.1.6 **Schema and Schema Names**

An e\*Gate *schema* is a namespace in which e\*Gate organizes configuration information. During the Participating Host installation, you will be prompted for the name of the schema that the host you are installing will support. You can select any name you like (the default is "MySchema"), but you cannot rename a schema once it has been created. You can, however, create a new schema and modify the Participating Host to support the new schema; see the *e\*Gate Integrator System Administration and Operations Guide* for more information.

Schema names can be up to 56 characters and can contain letters, numbers, underscores, and dashes. Spaces and other punctuation are not valid characters for schema names.

## <span id="page-15-4"></span><span id="page-15-3"></span>2.1.7 **Java 2 SDK and Java Runtime Environment**

This section contains installation information for Java 2 SDK (which is sometimes referred to as JDK) and the Java Runtime Environment (JRE).

*Note: Oracle certifies its product on Java 2 SDK 1.6.0\_19.*

#### <span id="page-16-0"></span>**JRE Usage**

[Table 2](#page-16-4) lists which platforms use JRE and which portion of e\*Gate installs it.

<span id="page-16-4"></span>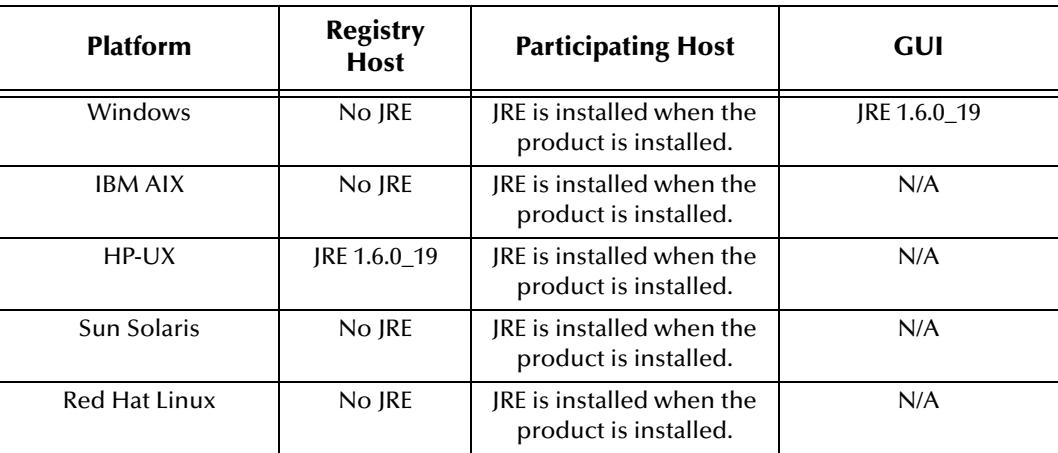

#### **Table 2** Platform Use of JRE

When the JRE is installed, the file **java.exe** is placed in the following directory:

#### **eGate\client\JRE\1.3\bin\java.exe**

This version of **java.exe** is installed during the GUI installation and is required for the Schema Designer, Schema Manager, Java Collaboration Editor, and Java ETD Editor, which are written in Java, to run. It is also required for run time.

*Note: The JRE directory is named \1.3, though the installed version is 1.6.0\_19.*

#### <span id="page-16-1"></span>**JDK Usage**

JDK is only installed on Windows; it is used when you compile Java Collaborations and Java ETDs.

## <span id="page-16-2"></span>2.1.8 **Classic JVM and Hotspot JVM**

For information on setting which JVM (Classic or Hotspot) starts at run time, see **[Appendix B](#page-87-4)**.

#### <span id="page-16-3"></span>2.1.9 **Directory Structure**

Refer to the *e\*Gate Integrator System Administration and Operations Guide* for a complete listing of the e\*Gate client/server directory and subdirectory structure.

## <span id="page-17-3"></span><span id="page-17-0"></span>2.2 **Preparing for Installation**

The following sections list important information you should read before performing an upgrade or installation.

## <span id="page-17-1"></span>2.2.1 **What Must Be Determined Prior to Installing e\*Gate**

Before you install e\*Gate, you must determine the following:

- The system that serves as the Registry Host or, if you are installing a Distributed Registry, the system that acts as the primary Registry Host.
- The systems that will serve as secondary Registry Hosts, if you are installing a Distributed Registry.
- The systems that will serve as Participating Hosts. It is possible for the same system to serve both as a Registry and a Participating Host. Whether you decide to do this depends on the requirements of your installation; contact Oracle technical support if you need assistance making this determination.

*Note: Do not install a Participating Host if you are going to use Registry Replication.*

- The system(s) that will have the e\*Gate GUIs installed. The e\*Gate GUIs only run on Windows systems.
- The add-on applications you will need to install.

Be sure that each system that you select meets e\*Gate's system requirements; see the Windows and UNIX installation chapters for more information.

#### <span id="page-17-2"></span>2.2.2 **Information Required Before Installing e\*Gate**

You should have the following information at hand before you start the installation process:

- The default e\*Gate Administrator password for Windows installations (see **["Default Administrator User Name" on page 16](#page-15-1)**) and for UNIX installations, the root password for the operating system.
- *Note: For additional information on the Administrator and passwords, see the e\*Gate Integrator System Administration and Operations Guide.*
	- The name of each system that will become a Registry or Participating Host (see **["e\\*Gate Host Names and User Names" on page 16](#page-15-0)**).
	- The name of the schema that the Participating Host will support (see **["Schema and](#page-15-2)  [Schema Names" on page 16](#page-15-2)**).

The installation process will prompt you for the directory in which to install each e\*Gate component. Although you are free to select any drive or partition, we *strongly* recommend that you do not change the recommended default directory names.

## <span id="page-18-0"></span>2.2.3 **Privileges Required for Installations**

When e\*Gate is installed, it includes a default schema. This schema contains an Administrator user which has been assigned Administration privileges. To install e\*Gate modules, a user must be assigned a role that has Administration privileges inside the default schema.

If an Administrator role is changed in any new schema, but the role still has Administration privileges in the default schema, this role still has the capability to install additional e\*Gate modules, such as add-ons and Participating Hosts.

Roles and privileges that are assigned in the default schema are carried forward into new schemas that are later created. For roles and privileges to be carried forward in the expected manner, when a user is created (for example: User1), it *must* be assigned a role with Administration privileges inside the default schema. User1 *must* be created inside the default schema to perform upgrade installations.

*Note: A Registry installation cannot import the User1 role assignment properly if schemas (other than the default schema) contain a user (User1 in this example) that is not assigned a role with Administration privileges. This is by design. To ensure that all schemas can import properly, they must contain a user (User1 in this example) that has a role with Administration privileges. For more information, see the e\*Gate Integrator System Administration and Operations Guide.*

## <span id="page-18-1"></span>2.2.4 **Backing Up Existing Schema Information**

When upgrading e\*Gate, it is recommended you back up your existing schema information prior to the installation.

- *Important: The e\*Gate Registry must be running before you (or the installation utility) can back up any existing schemas.*
	- **1** Log on to the e\*Gate Schema Designer and open the schema you want to export.
	- **2** Export your schema—including your **monk\_scripts**, **monk\_library**, and configuration files—using the Schema Designer export feature.
	- *Note: See the e\*Gate Integrator System Administration and Operations Guide for step-by-step instructions on how to use the Schema Designer export feature.*

In e\*Gate release 4.5.1 and later, all export files are full schema **.zip** files and not **.exp** files (as they were in previous versions of e\*Gate). After completing the export process, the component definitions for the current schema are exported to an archive file. For example:

#### **C:\eGate\client\schema\_to\_archive.zip**

- **3** Perform the program upgrade.
- **4** To import a schema, log on to the e\*Gate Schema Designer and open the schema into which you want to import the schema definitions and files.
- **5** Use the Import Wizard to import the schema and its associated files into the current schema.
- *Note: See the e\*Gate Integrator System Administration and Operations Guide for step-by-step instructions on how to use the Schema Designer import feature.*

The Import Wizard allows you to change the host, Control Broker, or IQ Manager name, as well as change the port numbers, during the import procedure.

*Note: If importing an .exp file, you must resubmit all the supporting files to the Sandbox after the import. After you import the existing schemas, recompile the Collaborations and regenerate the ETDs before trying to run any projects.*

### <span id="page-19-0"></span>2.2.5 **Registry Connection Protection**

Because serious problems can result when a version mismatch occurs between the Registry Host, the Participating Host, or the GUI—such as the overwriting of later executable files with earlier executable files—the registry does not allow connections from Control Brokers that have an earlier version than the Registry Host.

Please note that earlier versions (4.5.0 and 4.5.1) of the GUI and Participating Host installations unnecessarily and incorrectly committed some core components to the Registry. These installations are prevented from updating the Registry (version 4.5.3 and higher) by the Registry Connection Protection facility. The installations can still be done, and the GUI and Participating Host installations on the client machines will not be blocked by Registry Connection Protection.

### <span id="page-19-1"></span>2.2.6 **Upgrading from e\*Gate Release 4.1.2 to e\*Gate Release 5.0.5 SRE**

Do not mix components from e\*Gate release 4.1.2 or 4.5 with e\*Gate release 5.0.5 SRE components. When you upgrade to e\*Gate 5.0.5 SRE, all the components on your system must be upgraded to release 5.0.5 SRE. For example: You cannot upgrade your Registry Host, Participating Host, and add-ons to release 5.0.5 SRE, while retaining your GUI from release 4.1.2 (even if the GUI is installed on another machine).

*Important: Ensure that no e\*Gate components, including e\*Ways, BOBs, or IQ Managers, are running when you perform an upgrade.*

### <span id="page-19-2"></span>2.2.7 **Upgrading to e\*Gate Release 5.0.5 SRE**

Before upgrading to e\*Gate 5.0.5 SRE, first make a full backup of your current release of e\*Gate. Export your schemas—including your **monk\_scripts**, **monk\_library**, and configuration files—using the Schema Designer export feature.

*Note: See the e\*Gate Integrator System Administration and Operations Guide for step-by-step instructions on how to use the Schema Designer export feature.*

*Important: Before upgrading from a previous release of e\*Gate to e\*Gate 5.0.5 SRE, see Section B, "Upgrading or Reinstalling Over an Existing Installation," in the readme.txt file on e\*Gate Integrator for SRE 5.0.5 Disc 1 for instructions on how to perform the upgrade.*

#### <span id="page-20-0"></span>**Administration Role Privileges During Installation**

A user with Administration role privileges can install the following:

- Registry Host
- Participating Host
- Add-ons
- e<sup>\*</sup>Gate GUIs

A user with non-Administration role privileges can install the following:

■ e\*Gate GUIs

#### <span id="page-20-1"></span>**Draining JMS IQs Before Upgrading**

When upgrading, you must drain your JMS IQs (JMS Topics or Queues only). To drain your IQs, shut down your publishers. This allows the subscribers to process all messages in the queues without any new ones being added by publishers.

#### <span id="page-20-2"></span>**Using IBM AIX v 4.X and Upgrading AIX with e\*Gate 5.0.5 SRE**

When prompted you *must* specify the root password during an AIX upgrade in order to unload shared memory. If the root password is not supplied, files may not be overwritten properly.

*Important: If you do not do this, the startup may be improper.*

#### <span id="page-20-3"></span>**Multi-Mode e\*Ways and Recompiling Java Collaborations**

If you upgrade to e\*Gate release 5.0.5 SRE and have Java Collaborations calling **rawInput()**, you must call the new method **(jCollabController.enableSaveInboundImage())** in the **userInitialize()** method and recompile your Java Collaborations.

#### <span id="page-20-4"></span>**Upgrading an e\*Gate 4.5.X System with Default Schema Modifications**

If your e\*Gate 4.5.X system contains added or modified files in the default schema directory, you need to migrate those files separately. For detailed information about moving default schema modifications to a target system, see Chapter 6 of the *e\*Gate Integrator System Administration and Operations Guide*.

#### <span id="page-21-0"></span>**JRE Versions and Locations**

If you want to use a different version of JRE on your machine in addition to the one used by eGate, you must ensure that your path variables and **egateclient.sh** and/or **egateclient.csh** point to the correct version of JRE.

To do this, change the LD\_LIBRARY\_PATH components to point to the eGate installation of JRE. For your environment to match the current installation, you must source **egateclient.sh** or **egateclient.csh** on your UNIX terminals after upgrading.

After upgrading to 5.0.5 SRE, log off your UNIX terminals and log back on. You must also source **egateclient.sh**/**egateclient.csh** to have the current version of JRE in the library path.

#### <span id="page-21-1"></span>**After the Upgrade**

After you complete the upgrade and have migrated all schemas to the new SRE environment, be sure to recompile all Collaborations and regenerate all ETDs before running the projects.

# <span id="page-22-5"></span><span id="page-22-1"></span><span id="page-22-0"></span>**Installation Instructions for Windows**

<span id="page-22-4"></span>This chapter provides instructions on how to install the ICAN Suite for SRE on Windows systems. For a list of supported Windows platforms, see the **readme.txt** file provided on the installation media. If you have any questions or problems, please contact technical support.

**What's in This Chapter**

- **["Overview" on page 23](#page-22-2)**
- **["Pre-installation" on page 26](#page-25-0)**
- **["Installing Exceed Windows Emulator" on page 27](#page-26-0)**
- **["Using the Master Installation Wizard" on page 29](#page-28-1)**
- **["Launching Individual Installation Applications" on page 31](#page-30-0)**
- **["Installing e\\*Gate on Laptops" on page 44](#page-43-0)**
- **["Installation Log Files" on page 44](#page-43-4)**

### <span id="page-22-2"></span>3.1 **Overview**

Before installing e\*Gate on your Windows system, please read the following sections to ensure a smooth and error-free installation.

*Note: You must have Administrator privileges to successfully install e\*Gate.*

#### <span id="page-22-3"></span>3.1.1 **System Requirements**

The **readme.txt** file on the e\*Gate installation CD-ROM contains the most up-to-date operating system requirements for the supported platforms. The requirements listed below are in addition to the operating system requirements.

*Note: Neither Citrix Metaframe nor Windows Terminal Services are supported with e\*Gate GUI tools.*

To use e\*Gate, as a minimum you should have the following:

- An e\*Gate Participating Host, version 5.0.5 SRE Update 2.
- A TCP/IP network connection.
- 512 MB RAM (minimum).
- 700 MB virtual memory (minimum required to run the e\*Gate Editors).
- 20 GB free disk space for executable, configuration, library, and script files.
- CPU: minimum 700 MHz; dual (or multi) CPUs recommended for best performance.
- *Note: For accurate sizing of a test or production system, consult "Determining Hardware Requirements" in the Oracle eBusiness Integration Suite Deployment Guide (Deployment\_Guide.pdf).*

#### **To verify the Windows XP Service Pack version**

At the command prompt, type **Winver**.

The **About Windows** window appears (this is the same window that appears when you choose **Help** on the menu bar and click **About Windows** with Microsoft Explorer open). However, by using the command prompt, the full version and service pack are displayed.

#### <span id="page-23-0"></span>**External System Requirements**

- Internet Explorer 7.0 or later is required for the e\*Gate GUI to work properly.
- If Java Runtime Environment (JRE) 1.6.0\_19, which is supplied with the e\*Gate installation. Depending upon the language that is selected during the installation, e\*Gate automatically installs the correct version of JRE. For more information, see **["Java 2 SDK and Java Runtime Environment" on page 16](#page-15-4)**.
- $\blacksquare$  Java<sup>TM</sup> 2 SDK Version 1.6.0 19.
- Exceed 14 or the full or partial OEM version of Exceed 7.0.
- *Note: For Windows 7 and Windows Server 2008 R2, you need to install Exceed 14 or 14.v. For Windows XP, you can install either version.*
	- For information on Oracle and Sybase requirements, see the *e\*Gate Integrator Intelligent Queue Services Reference Guide*.

#### **For Windows GUIs Only**

To use e\*Gate, as a minimum you should have the following:

- 256 MB RAM (minimum)
- 4 GB disk space
- CPU: minimum 700 MHz; dual (or multi) CPUs recommended for best performance.
- *Note: For accurate sizing of a test or production system, consult "Determining Hardware Requirements" in the Oracle eBusiness Integration Suite Deployment Guide (Deployment\_Guide.pdf).*

#### **Required Windows Scripts**

For the e\*Gate Java ETD Editor and e\*Gate Collaboration Editor to run properly, do not disable the following keys in the Windows Registry:

- **HKEY\_CLASSES\_ROOT\Scripting.FileSystemObject**
- **HKEY\_CLASSES\_ROOT\WScript.Shell**
- **HKEY\_LOCAL\_MACHINE\SOFTWARE\Classes\Scripting.FileSystemObject**

*Note: If these scripts are disabled, you might receive error messages, such as "Password is not defined."*

#### **Conferring Sufficient Privileges on Members of the Power Users Group**

If a member of the Power Users group is required to do any of the following, they must have full Registry control on the HKEY\_LOCAL\_MACHINE hive:

- Run the "eGate Service Installer (JINTEGRA)."
- Run all installations, including e\*Gate.
- Run the ETD Editor and the Collaboration Rules Editor.

An authorized person in MIS can use the HKEY\_LOCAL\_MACHINE hive in the Windows Registry to confer Administrator privileges for the Power User.

*Important: At a minimum, a user must be in the Power Users group to install e\*Gate and run the e\*Gate Editors.*

#### <span id="page-24-0"></span>3.1.2 **Disk Space Requirements**

These disk space requirements are recommendations only, and may not be exact for your system. Also, they can differ, depending upon which version of e\*Gate you are running.

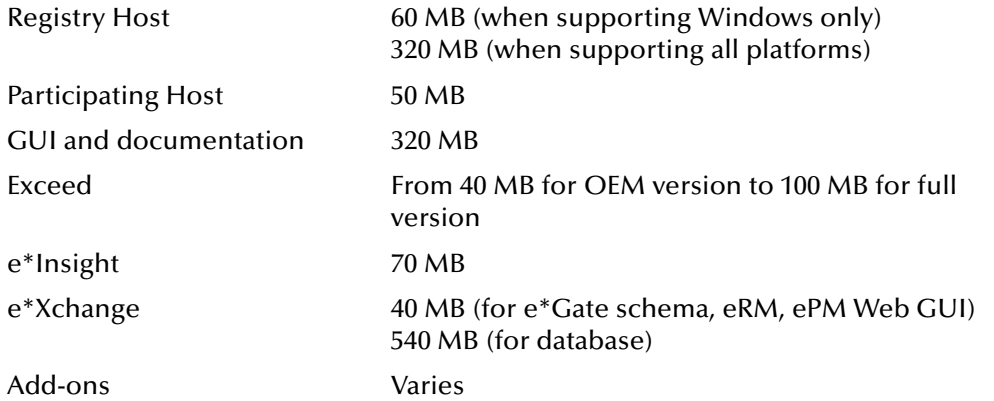

The easiest way to determine space requirements is during the installation. Clicking on a selected add-on displays the required amount of space that add-on requires. e\*Ways can range between 3 and 10 MB in size, and Event Type libraries can range between 1 and 100 MB or larger in size.

You can also determine individual add-on size requirements by reading the **Stcaddon.ini** file, which is on each of the add-on discs. Most likely this would only occur if you later determine that you need to add a component and want to check space requirements before beginning the installation process.

*Note: The disk space requirement listed for the Participating Host does not include space for the IQs and log files that are created by the user as e\*Ways and BOBs are executed.*

## <span id="page-25-0"></span>3.2 **Pre-installation**

Exit from all Windows programs prior to running the setup.

You need Administrator privileges to install e\*Gate.

## <span id="page-25-1"></span>3.2.1 **Uninstalling e\*Gate**

If you need to do a complete uninstall of e\*Gate, make sure you stop the e\*Gate Installer service and the e\*Gate Control Broker service (if it is running as a service), as well as any other services that are running. If you only want to do a partial uninstall, you only need to stop the services that are related to the component that you are uninstalling.

*Important: The e\*Gate Registry service must be running if you wish to back up any existing schema.*

#### **To access Windows services**

- **1** Click **Start**.
- **2** Point to **Settings** and then click **Control Panel**.
- **3** Choose **Services**.
- **4** Select the service to stop and click **Stop**.
- **5** Repeat step 4 until all e\*Gate services are stopped.

#### **To uninstall e\*Gate**

- **1** Click **Start**.
- **2** Point to **Settings** and then click **Control Panel**.
- **3** Choose **Add/Remove Programs**.
- **4** Select the e\*Gate module to uninstall and click **Add/Remove**. If you uninstall the e\*Gate GUI, you must also uninstall the e\*Gate Editors.
- *Note: Windows Server 2008 R2 does not have the* **Add/Remove Programs** *option. Instead, click* **Programs and Features***.*
	- **5** Click **OK** when the uninstall has completed.
- **6** Repeat step 4 until all e\*Gate modules are removed.
- *Note: Note: Do not forget to remove Editors and ETD Wizards if they were previously installed on your system. Click Remove and then Yes.*
	- **7** Reboot the machine.
- *Note: If any e\*Gate components are not uninstalled automatically, use Windows Explorer to remove the files (such as egate.properties or .egate.store).*

#### <span id="page-26-0"></span>3.2.2 **Installing Exceed Windows Emulator**

e\*Gate requires at least a partial (OEM) version of Exceed for optimal performance. If you have a previous installation of Exceed that was installed with e\*Gate version 4.1.2, or with version 4.5 or later, you can continue to use that installation. Otherwise, you need to install a new instance of Exceed.

If you are using Windows 7, you need to install Exceed 14; if you are using Windows Server 2008 R2, you need to install Exceed 14v. If you are using Windows XP, you can install Exceed 7.0 or 14.

You can obtain Exceed from the Open Text website at **http://connectivity.opentext.com/ products/exceed.aspx**.

*Caution: Be sure that you* **never** *install a partial version of Exceed in the same directory as a full version of Exceed. We recommend that you install the partial version of Exceed in a directory with a unique name, such as* **Exceed-eGate***, to distinguish it from your full version.*

#### **To configure your system for full versions of Exceed**

- *Note: If you are using the partial version of Exceed from a previous installation or from previous e\*Gate installation media, you do not need to perform these steps.*
	- **1** After installing Exceed, navigate to <ExceedHome>\Connectivity\<version>\Exceed, where <version> is the version number of Exceed you installed.

The default location of the Exceed home directory is  $C:\Per{\text{Par}}$ Files\Hummingbird.

- **2** Make a copy of **exceed.exe** and rename the copied file to **x.exe**.
- *Note: Instead of making a copy of the executable file, you can use the XSERVER\_EXE environment variable to specify the name of the executable (described in step 5 below).*
	- **3** Copy the following two files from <ExceedHome>\Connectivity\<version>\Default User\Exceed to <ExceedHome>\Connectivity\<version>\Exceed (where <version> is the version you installed):
- **XerrorDB**
- **XKeysymDB**
- **4** Define the following environment variables for the system:
	- DISPLAY=:0.0 (if this variable is not set a value of **:0.0** is assumed)
	- WINTIF\_MODE=Motif
	- XAPPLERESDIR=<eGateHome>\client\XResource> (for example, C:\eGate\client\XResource)
	- XSERVER=<path to **x.exe**> (for example, C:\Program Files\Hummingbird\Connectivity\14.00\Exceed\)

*Important: Make sure to include the final backslash at the end of this path.*

- XKEYSYMDB=<path and filename for the xkeysymdb file> (for example, C:\Program
	- Files\Hummingbird\Connectivity\14.00\Exceed\XKeysymDB)
- XERRORDB=<path and filename for the XerrorDB file> (for example, C:\Program Files\Hummingbird\Connectivity\14.00\Exceed\XerrorDB)
- XSERVER\_EXE=<name of the Exceed executable file> (for example,
- exceed.exe)
- **5** If you installed Exceed after installing e\*Gate and the Schema Designer is already running, stop and then restart it.
- *Important: When using Exceed 14 or 14v, you must start Exceed manually prior to opening any of the editors in the Schema Designer.*

#### <span id="page-27-0"></span>3.2.3 **Default User Names and Passwords**

e\*Gate's default Administrator user name and password are found in the **readme.txt** file in the root directory of the installation media.

*Note: For additional information on the Administrator and passwords, see the e\*Gate Integrator System Administration and Operations Guide.*

## <span id="page-28-0"></span>3.2.4 **Prior to Installing e\*Gate Release 5.0.5 SRE**

To insure that you have a smooth e\*Gate release 5.0.5 SRE GUI installation, make sure that there are no **javaw.exe** processes (or **jrew.exe** for older versions) running in your Task Manager prior to beginning the installation.

*Note: If there is a* **javaw** *or* **jrew** *process running, an e\*Gate GUI error message will appear during the installation of the GUI ("An error occurred during the move data process: -132"). To fix the problem, using the Task Manager, right-click on the*  **javaw** *or* **jrew** *process, choose* **End Process***, and then return to the GUI installation.*

## <span id="page-28-1"></span>3.3 **Using the Master Installation Wizard**

You can install the entire e\*Gate suite, or selected components, using a "master" installation wizard. The setup applications are based upon InstallShield<sup>®</sup> Wizards, which are very easy to use.

*Note: We presume that the reader is familiar with InstallShield's* **Back***,* **Next***,* **Cancel***,*  **Yes***,* **No***, and* **Finish** *buttons. In each dialog box, select the appropriate button as you finish entering required information.*

#### **Important Java 2 SDK Information**

Java<sup>TM</sup> 2 SDK (which is sometimes referred to as JDK—do not confuse this term with JRE) is required to use the Java Editors. If Java 2 SDK has not been previously installed, the e\*Gate GUI installation prompts you to install it. If the Java 2 SDK is not installed, you will not be able to use the new GUIs to create Collaborations and Event Type Definitions. For more information, see **["Java 2 SDK and Java Runtime Environment"](#page-15-4)  [on page 16](#page-15-4)**. The ICAN Suite is certified on Java 2 SDK 1.6.0\_19. Only version 1.6.0\_19 installations will be recognized.

If you need to download Java 2 SDK, see the **readme.txt** file on the installation CD for assistance.

After installing Java 2 SDK, set your path so that its *bin* directory is prepended to your current path.

For example: If the Java 2 SDK were installed in folder *X:\jdk1.6.0\_19* you would need to run the following command: *set PATH=X:\jdk1.6.0\_19\bin\;%PATH%*

*Important: The e\*Gate suite of products can be delivered on as many as 13 installation CD-ROMs. The Registry and Participating Hosts are on e\*Gate Integrator 5.0 SRE Disc 1, and the GUI is on e\*Gate Integrator 5.0 SRE Disc 2.*

#### **Before you Begin:**

Be sure you have installed SDK as described above, and Exceed windows emulator as described in **["Installing Exceed Windows Emulator" on page 27](#page-26-0)**.

- **To launch the wizard that installs the entire e\*Gate product suite**
	- **1** If you are installing the e\*Gate suite using the "master installation" wizard, the installation launches automatically when you insert e\*Gate Integrator 5.0 SRE Disc 1 into the CD-ROM drive. Otherwise, do the following:

Open the **Setup** folder of e\*Gate Integrator 5.0 SRE Disc 1.

- **2** Double-click the **Setup** icon.
- *Important: If you are installing on Windows Server 2008 R2 or Windows 7 with user access control enabled, you must run setup.exe as an administrator.*
	- **3** Follow the on-screen prompts to navigate through the introductory screens and to accept the license agreement.
	- **4** When the **Customer Information** dialog box appears, type your **User Name** and **Company Name**, and then click **Next**.
	- **5** The **Please choose the product to install** dialog box appears. Make sure that **e\*Gate Integrator** is selected and click **Next**.
	- **6** The **Please choose the product to install** dialog box remains open. Two components are selected: **Registry Host** and **Participating Host**. Depending upon what you are installing, you can clear a check box to remove a component from the installation. See **["Overview of the Installation Process" on page 13](#page-12-6)** for more information about the installation. When ready to proceed, click **Next**.
- <span id="page-29-0"></span>*Important: If you are going to use Registry Replication, you must clear the Participating Host check box. See* **step [5](#page-32-0)** *in the "Installing the Registry Host" section, which discusses the Choose registry setup type dialog box options*.
	- **7** The **Check Setup Information** window appears. Click **Next** to confirm your setup selections. In a moment, the first component install wizard launches. See the appropriate section in this manual for additional assistance with the individual component wizards:
		- **["Installing the Registry Host" on page 32](#page-31-0)**
		- **["Installing the Participating Host" on page 36](#page-35-1)**
		- **["Installing the GUI" on page 39](#page-38-0)**
		- **["Installing the Add-ons" on page 41](#page-40-0)**
	- *Note: When you install the entire e\*Gate suite from CD-ROM, the install wizard will not prompt you to insert the next disc prior to continuing the installation.*

*Important: If you choose to restart your computer when prompted by the installation procedure and are installing by CD-ROM, you will need to insert the next CD-ROM into the CD-ROM drive before continuing with the installation.*

## <span id="page-30-0"></span>3.4 **Launching Individual Installation Applications**

The installation applications for each of the phases of the e\*Gate installation are contained in separate folders within the **\setup** directory of the installation media. A separate "master installation" wizard installs the entire e\*Gate product suite.

## <span id="page-30-1"></span>3.4.1 **Overview: e\*Gate Installation Components**

The e\*Gate Registry Host must be installed first if everything is being installed on the same host. The rest of the e\*Gate components—the Participating Host, GUI (Graphical User Interface), and any add-ons—must be installed in the order in which they appear on the discs. The setup applications are based upon InstallShield Wizards, which are very easy to use.

- **e\*Gate Integrator for SRE 5.0.5 Disc 1** contains:
	- e\*Gate Integrator
		- Registry Host
		- Participating Host
- **e\*Gate Integrator for SRE 5.0.5 Disc 2** contains:
	- e\*Gate GUI
	- Documentation/Online Help in **.pdf** and **.chm** format, respectively
	- SDK
- A single disc, labeled **e\*Insight for SRE 5.0.5 e\*Xchange for SRE 5.0.5**, contains:
	- e\*Insight Business Process Manager
	- e\*Xchange Partner Manager
- *Note: If you order e\*Xchange Partner Manager, you will receive 13 discs; If you order e\*Insight Business Process Manager but not e\*Xchange Partner Manager, you will receive the discs listed above but not those listed below (containing add-ons).*
	- **Add-ons/Samples for SRE 5.0.5 Disc 1** contains:
		- Add-ons
			- e\*Ways/documentation (with dependencies)
			- ETD builders
	- **Add-ons/Samples for SRE 5.0.5 Disc 2** contains:
		- Add-ons
- e\*Ways/documentation (without dependencies)
- Agents
- $\cdot$  IO<sub>S</sub>
- **Add-ons/Samples for SRE 5.0.5 Disc 3** contains:
	- ETD Libraries not on discs 7 through 13
- **Add-ons/Samples for SRE 5.0.5 Disc 4** contains:
	- Swift ETD Library Templates
- **Add-ons/Samples for SRE 5.0.5 Disc 5** contains:
	- xCBL ETD Library Templates
- **UN/EDIFACT ETD Library for SRE 5.0.5 Disc 1 through 3** contain:
	- The UN/EDIFACT ETD Library Templates
- **X12 ETD Library for SRE 5.0.5 Disc 1 through 3** contain:
	- The X12 ETD Library Templates

The procedures shown below provide a general outline of the basic steps to install the individual components.

#### **To install an individual e\*Gate component**

- **1** Open the **setup** folder on the appropriate CD-ROM.
- **2** Open the appropriate folder.
- **3** Double-click the **Setup** icon.
- **4** Skip ahead to the appropriate section in this manual for more assistance with the individual component wizards.

#### <span id="page-31-0"></span>3.4.2 **Installing the Registry Host**

The e\*Gate Registry Host installation performs the following operations:

- Installs the e\*Gate Registry service and utilities.
- Creates the default schema with the default services and monitors, and creates the e\*Gate Administrator user.
- **Installs the common Registry Repository files.**
- Installs client files in the repository for Participating Hosts on different platforms.
- *Caution: When specifying Registry Hosts, you must specify hosts that are known to the system where the installation is being performed. It is not recommended to use IP addresses. Instead, use logical names for host names.*

The default logical name for the Registry is the name of the computer on which it is being installed.

- *Important: The Registry Host name is limited to 15 characters when installing e\*Gate on Windows Server 2008 R2. Exceeding the 15-character limit creates minor complications.*
	- *Note: If you are upgrading an earlier version of e\*Gate, you may be prompted at various times during the installation to delete old RDB files, to back up existing Registries, or to stop a running Registry service (the questions you receive depend on the state of your e\*Gate installation). We recommend you answer "yes" to all of these questions.*

#### **To install the Registry Host**

- **1** If you are installing the e\*Gate suite using the "master installation" wizard, the installation for the Registry Host launches automatically. Otherwise, do the following:
	- On e\*Gate Integrator 5.0 SRE Disc 1, navigate to the **\Setup\Registry** folder.
	- Double-click the **Setup** icon.
- **2** Follow the online prompts in the InstallShield Wizard to navigate through the introductory screens and to accept the license agreement.
- **3** When the **Customer Information** dialog box appears, type your **User Name** and **Company Name**, and then click **Next**.
- **4** If the install utility detects an existing version of e\*Gate, you will be asked whether to back up and restore your existing schema. We recommend that you exit the installation and follow the instructions for retaining your schemas and **monk\_scripts** in **["Preparing for Installation" on page 18](#page-17-3)**.
- <span id="page-32-0"></span>**5** The **Choose registry setup type** dialog box appears. What you do next depends on the type of Distributed Registry you want to set up (see **["The Distributed Registry"](#page-14-2)  [on page 15](#page-14-2)** for more information).

*Important: You must set up a primary Registry Host before you can set up a secondary Registry Host. For detailed information on setting up Registry Replication, see the e\*Gate Integrator System Administration and Operations Guide.*

- If you do not want to set up any Distributed Registry features, select **No Registry Replication**, and then click **Next**. Skip ahead to step [7.](#page-33-0)
- If you want to set up a primary Registry Host, select **Primary Registry**, and then click **Next**. Skip ahead to step [7](#page-33-0).
- If you want to set up a secondary Registry Host, select **Secondary Registry**, and then click **Next**. Proceed to the next step (step [6](#page-33-1)).

*If you are going to use Registry Replication, you should have already cleared the Participating Host check box on the Please choose the product to install dialog box*. *See* **step [6](#page-29-0)** and its accompanying Important note regarding Registry Replication.

- <span id="page-33-1"></span>*Note: If you do not specify a secondary Registry Host during the installation, but later decide to specify one, see the e\*Gate Integrator System Administration and Operations Guide, which is available on e\*Gate Integrator 5.0 SRE Disc 2 (docs\System\_Admin\_Guide.pdf).*
	- **6** If you are installing a secondary Registry Host:
		- You are prompted for the name of the primary Registry Host. Enter the host's name and click **Next.**
		- You are prompted for the Administrator user name and password. Enter the requested information and click **Next.**
- *Note: For additional information on the Administrator and passwords, see the e\*Gate Integrator System Administration and Operations Guide.*
- <span id="page-33-0"></span>*Caution: When specifying secondary hosts, you must specify hosts that are known to the system where the installation is being performed. It is not recommended to use IP addresses. Instead, use logical names for host names.*
	- **7** In a few moments, the **Choose Destination Location** dialog box appears. We strongly recommend that you do not change the "eGate\Server" folder name, but you are free to select a different drive or partition. You cannot install e\*Gate to a UNC path (as in "\\hostname\path"). When ready for the e\*Gate Registry to be installed in the designated folder, click **Next**.
- *Important: Spaces are not valid characters in e<sup>\*</sup>Gate path names. See step [9](#page-33-3) if a question dialog box appears regarding ACL and* **step [10](#page-33-2)** *if a question dialog box appears regarding RDB files.*
	- **8** A warning message appears: "e\*Gate JMS Message Server has a new format for storing messages. To avoid lost or duplicated messages it is important to not leave any data in these queues before upgrading!"
	- *Note: You only see this message when you are upgrading the Registry.*

To exit the installation and remove data from the queues, click **No**. To continue with the installation, click **Yes**.

- <span id="page-33-3"></span>**9** When the installation informs you that e\*Gate permits the use of Access Control List (ACL) security, make your selection. For more information on ACL security see the e\*Gate Integrator System Administration and Operations Guide.
- <span id="page-33-2"></span>*Note: You can enable or disable this feature at a later time.*
	- **10** Depending upon your selection in step [5](#page-32-0), the installation may detect e\*Gate Registry RDB files. If so, you are prompted to delete them to proceed with the

installation. You are informed that you must have a current Registry running if you want to preserve old schemas.

- **11** When the **Select platforms to support in Registry repository** dialog box appears, select the platforms that the schema will support, and then click **Next**. You can select as many platforms as necessary. Do not select more than you need as this creates additional overhead.
- *Note: During installation of the primary Registry Host, you must select the platform of both the primary Registry Host and the secondary Registry Host.*
	- **12** If you are prompted for a directory for the Replication Participating Host and IQ Manager, you must select a directory at this point.
	- **13** Follow the on-screen prompts to complete the installation.

#### <span id="page-34-0"></span>**After installing the primary Registry**

If you installed a primary Registry Host on a drive *other than C,* you must check your **.egate.store** file in the location specified by the environment variable USERPROFILE. Stop the Registry Replication Control Broker, and then edit the **.egate.store** file in **%USERPROFILE%** to match the **.egate.store** file in:

#### **%HOMEDRIVE%\%HOMEPATH%**

When you are done, restart the Control Broker as follows:

- **1** Stop **stccb** (Registry Replication), the Control Broker service, using the Windows **Start > Settings > Control Panel > Services** feature.
- **2** Find **%USERPROFILE%\.egate.store**.
- **3** Copy **%HOMEDRIVE%\%HOMEPATH%\.egate.store %USERPROFILE%\**.
- **4** Restart the Control Broker service.

If you installed the secondary Registry on the C drive, you do not need to take these steps. For more information on registry replication, see the *e\*Gate Integrator System Administration and Operations Guide*.

#### <span id="page-34-1"></span>**Installing a secondary Registry**

At the end of the installation process, you will see this message:

Before any e\*Gate applications begin using the secondary Registry Host, you must manually copy the primary Registry Host's "<Installed Directory>\registry\repository" directory tree (including all files and subdirectories) to the secondary Registry Host. You can use any method you like to copy the files, but you must do so BEFORE allowing any e\*Gate applications to access the secondary Registry Host.

Before you install other e\*Gate components such as add-ons, which will rely upon the secondary Registry Host (registry replication) that you have just installed, you must perform this step and copy the **\registry\repository** directory tree from the Primary Registry Host to the corresponding tree on the secondary Registry Host. This is the only

time you will need to copy files manually. Subsequent changes to the primary Registry Host will automatically be propagated to the secondary Registry Host.

*Note: Adding another secondary Registry Host after you have installed the primary and secondary Registry Hosts breaks the replication configuration. If a secondary Registry Host is added at this time, you must open your Registry Replication schema, change all your pub-subs, and add an IQ Manager to the schema.*

#### <span id="page-35-0"></span>**After installing the secondary Registry**

If you installed a secondary Registry Host on a drive *other than C,* you must check your **.egate.store** file in the location specified by the environment variable USERPROFILE. Follow the instructions in **["After installing the primary Registry" on page 35](#page-34-0)** to complete this task.

## <span id="page-35-1"></span>3.4.3 **Installing the Participating Host**

The e\*Gate Participating Host installation performs the following:

- Installs common e\*Gate modules including e\*Ways, BOBs, and the IQ Manager.
- Installs and starts the Control Broker and the Lightweight Installer under a userspecified Registry Host and schema. The Lightweight Installer must be run at least once for every e\*Gate schema that is installed.
- *Caution: When specifying Participating Hosts, you must specify hosts that are known to the system where the installation is being performed. It is not recommended to use IP addresses. Instead, use logical names for host names.*

#### **To install the Participating Host**

- **1** If you are installing the e\*Gate suite using the master install wizard, the installation for the Participating Host launches automatically. Otherwise, do the following:
	- On e\*Gate Integrator 5.0 SRE Disc 1, navigate to the **\Setup\Parthost** folder.
	- Double-click the **Setup** icon.
- **2** Follow the online prompts in the InstallShield Wizard to navigate through the introductory screens and to accept the license agreement.
- *Note: You must know both the Registry Host name and the schema name before you install this module. The default schema name is MySchema.*
	- **3** When the **Customer Information** dialog box appears, type your **User Name** and **Company Name**, and then click **Next**.
- *Note: If the install utility detects an existing version of e\*Gate, the setup utility will ask whether to stop the existing services. Click* **Yes***.*

*Note: If you have installed Registry Replication, you should not install another Participating Host.*
**4** The **Java 2 SDK Dependency** dialog box appears if you do not have Java 2 SDK loaded on your system; it is required for In-Schema debugging. Decide if you want to launch a browser to install it now or if you want to install it at a later time.

If you choose to download load it now, the **Java(TM) 2 SDK Standard Edition**  window appears, follow the instructions to download the software to a temporary directory.

- When the **Choose Destination Location** dialog box appears, accept the default or click Browse to select another location, and then click **Next**.
- When the **Select Browsers** dialog box appears, select a browser and then click **Next**.
- When the **Select Component** dialog box appears, clear the components you do not want to install and then click **Next**.
- When the **Setup Complete** dialog box appears, click **Finish**.
- Close the Java download web page and continue the Participating Host installation.
- **5** In a few moments, the **Choose Destination Location** dialog box appears. We strongly recommend that you do not change the "eGate\client" folder name, but you are free to select a different drive or partition. You cannot install e\*Gate to a UNC path (as in "\\hostname\path"). When you are ready for the e\*Gate files to be installed in the designated folder, click **Next**.
- *Note: Spaces are not valid characters in e\*Gate path names.*

*The e\*Gate Registry maintains its own names for network hosts, which must be entered when the system is configured. Use host names that match the actual network host names since e\*Gate does not poll the network to obtain host names. Obtain the correct host name(s) PRIOR to installing this component.*

**6** If you have schemas with JMS Queue Managers, a warning message appears: "e\*Gate JMS Message Server has a new format for storing messages. Setup has detected schemas with JMS Queue Managers. To avoid lost or duplicated messages it is important to not leave any data in these queues before upgrading!"

To exit the installation and remove data from the queues, click **No**. To continue with the installation, click **Yes**.

**7** When the **Check Setup Information** dialog box appears, confirm your installation settings, and then click **Next**.

The setup utility copies files to your system.

- **8** The **Registry Host and Schema** dialog box appears.
	- In the **Hostname** box, type the name of the Registry Host that will service this Participating Host. The default is the network name of the system on which you are installing e\*Gate.
	- In the **Schema** box, type the schema name that this Participating Host will support. The default is **MySchema**.

When finished, click **Next**.

- **9** The **Administrator Account Information** dialog box appears.
	- In the **Username** box, type the name of the e\*Gate Administrator user. Unless you have created additional "administrative" accounts, use the default name **Administrator**.
	- In the **Password** and **Confirm** boxes, type and verify the appropriate password.
- *Note: e\*Gate user names and passwords are case-sensitive. For additional information on the Administrator and passwords, see the e\*Gate Integrator System Administration and Operations Guide.*
	- Click **Next**.
	- **10** To specify secondary Registry Hosts, click **Yes**.

The **Secondary Registry Hosts** dialog box appears. Enter a comma-delimited list of secondary Registry Hosts.

- *Important: The secondary Registry Host should have already been installed. If it has not been, halt the installation process and install the secondary Registry Host. See* **["To](#page-32-0)  [install the Registry Host" on page 33](#page-32-0)** *and follow steps 6 through 9 to install a secondary Registry Host. A secondary Registry Host is a backup of your primary Registry Host. It only becomes active if your primary Registry Host becomes unavailable.*
	- **11** On the **Password File Path** dialog box, enter the path name to the e\*Gate password file. Unless you have created a different password file, use the default. Click **Next**.
	- *Note: For additional information on passwords, see the e\*Gate Integrator System Administration and Operations Guide.*
		- **12** The **Control Broker Logical Name** dialog box appears. Type the logical name for the Control Broker on the Participating Host you are installing and click **Next**. The default is **<***Participating-Host-Name***>\_cb**.
		- **13** When the installation informs you that e\*Gate permits the use of Access Control List (ACL) security, make your selection. For more information on ACL security see the *e\*Gate Integrator System Administration and Operations Guide*.
	- *Note: You can enable or disable this feature at a later time.*
- **14** Follow the on-screen prompts to complete the installation.
- *Note: After completing the installation of the Participating Host, the install wizard prompts you to restart your computer. You must restart your computer before using e\*Gate. However, it is not necessary to restart your computer before continuing with the installation.*

*Before installing the e\*Gate GUI, you must remove e\*Gate Integrator 5.0 SRE Disc 1 from the CD-ROM drive and insert e\*Gate Integrator 5.0 SRE Disc 2 into the drive.*

### 3.4.4 **Installing the GUI**

The e\*Gate GUI is located on e\*Gate Integrator 5.0 SRE Disc 2. Installing it performs the following:

- Installs the e\*Gate Schema Designer, Schema Manager, Intelligent Queue Administrator, JMS Administrator, X Windows-based editors (Collaboration Rules Editor, ID Collaboration Rules Editor, and Event Type Definition Editor), and other utilities.
- Creates shortcuts for the e\*Gate Schema Designer and Schema Manager.

#### **Important Notes:**

- For the GUIs for the e\*Gate Editors and e\*Gate Wizards to work, the user must be either an Administrator or Power User.
- If you receive an e\*Gate GUI error message during the installation of the GUI ("An error occurred during the move data process: -132"), it means that you have a **javaw** or **jrew** running on your Task Manager. To fix the problem, using the Task Manager, right-click on the process, click **End Process**, and then return to the GUI installation.

#### **To install the GUI**

- **1** After inserting e\*Gate Integrator 5.0 SRE Disc 2 into the drive the GUI installation launches automatically. If it does not, navigate to the **\Setup\Gui** folder, and double-click the **Setup** icon.
- **2** Follow the prompts in the InstallShield Wizard to navigate through the introductory screens and to accept the license agreement.
- **3** When the **Customer Information** dialog box appears, type your **User Name** and **Company Name**, and then click **Next**.
- **4** When the **Please choose the product to install** dialog box appears, select **e\*Gate Integrator** and then click **Next**.
- **5** The **Please choose the product to install** dialog box remains open. If you do not want to install the **GUI**, clear the check box. When ready, click **Next**.
- **6** When the **Check Setup Information** dialog box appears, accept the selections and click **Next** to begin installing the files.
- **7** If you elected to install the GUI, the **Welcome to the InstallShield Wizard for e\*Gate GUI** dialog box appears. Click **Next**.
- **8** Follow the online prompts in the InstallShield Wizard to navigate through the introductory screens and to accept the license agreement.
- **9** When the **Please choose the product to install** dialog box appears, make sure that both the **e\*Gate Schema Designer** and the **Schema Manager** are selected, and then click **Next**.
- *Note: Installing the Schema Manager is not mandatory.*
	- **10** When the **Customer Information** dialog box appears, type your **User Name** and **Company Name**, and then click **Next**.
	- **11** In the **Choose Language** dialog box, select the language that will be used by the e\*Gate GUI and then click **Next**.
- *Note: You must match the language selected with the language the system uses.*
	- **12** The **Choose Destination Location** dialog box appears. We strongly recommend that you do not change the "eGate\client" folder name, but you are free to select a different drive or partition. You cannot install e\*Gate to a UNC path (as in "\\hostname\path"). When ready for the  $e^*$ Gate GUI files to be installed in the designated folder, click **Next**.
- *Note: Spaces are not valid characters in e\*Gate path names.*
	- **13** The **Select Program Folder** dialog box appears. Keep the default (**Oracle eBusiness Integration Suite**) or select another program folder. Click **Next**.
	- **14** When the **Check Setup Information** dialog box appears, accept the selections and click **Next** to begin installing the files.
	- **15** The **Microsoft Data Access Components 2.6 Setup** dialog box appears. Microsoft Data Access Components (MDAC) enable Microsoft's data access technologies known as Universal Data Access, which in turn allows data-driven client/server applications to integrate information from a variety of sources over a LAN or the web.
- *Note: If MDAC has already been installed on your system, the installation moves on to step [16](#page-40-0).*

For additional information about MDAC, refer to the Microsoft website at **[http://](http://www.microsoft.com/data/) [www.microsoft.com](http://www.microsoft.com/data/)**. For information about the components, see **[http://](http://msdn.microsoft.com/library/default.asp?url=/library/en-us/mdac200/html/mdac3sc7.asp) [msdn.microsoft.com/library/default.asp?url=/library/en-us/mdac200/html/](http://msdn.microsoft.com/library/default.asp?url=/library/en-us/mdac200/html/mdac3sc7.asp) [mdac3sc7.asp](http://msdn.microsoft.com/library/default.asp?url=/library/en-us/mdac200/html/mdac3sc7.asp)**.

- *Important: MDAC are system components. The MDAC installer upgrades operating system files; removing MDAC at a later time would entail replacing operating system files that were affected by the installation.*
	- Select **I accept all of the terms of the preceding license** agreement. When ready, click **Next**.
- Click **Finish** to begin the installation.
- After the installation completes, click **Close**.
- **16** When the **Registry Hostname** dialog box appears, click **Next**.
- <span id="page-40-0"></span>*Note: If the Registry Host name is not in the dialog box, you must enter it.*
	- **17** The **Administrator Account Information** dialog box appears.
		- In the **Username** box, type the name of the e\*Gate Administrator user. Unless you have created additional "administrative" accounts, use the default name **Administrator**.
		- In the **Password** and **Confirm** boxes, type and verify the appropriate password.
- *Note: For additional information on the Administrator and passwords, see the e\*Gate Integrator System Administration and Operations Guide.*

When ready, click **Next**.

- **18** The online e\*Gate GUI Help may require an update of HTML Help. If your browser is not at Internet Explorer 7.0 or later, click **Yes**.
- *Note: If you are using Registry Replication, you must update the two Collaboration Rules in the RegistryReplication schema (on all Registry Hosts) to use the Pass Through service.*
	- **19** After a short while the **InstallShield Wizard Complete** window appears, informing you that the e\*Gate GUIs successfully installed. Click **Finish** to exit this part of the installation and move onto the add-on installation.
- *Note: After completing the installation of the Participating Host, the install wizard prompts you to restart your computer. You must restart your computer before using e\*Gate. However, it is not necessary to restart your computer before continuing with the installation.*

*Before installing the e\*Gate Add-ons, you must remove e\*Gate Integrator 5.0 SRE Disc 2 from the CD-ROM drive and insert the CD-ROM for the specific Add-ons you want to install into the drive.*

### 3.4.5 **Installing the Add-ons**

The e\*Gate Add-ons are located on separate discs (see **["Overview: e\\*Gate Installation](#page-30-0)  [Components" on page 31](#page-30-0)**). Installing them performs the following:

- Installs the add-on application components.
- Installs add-on package files on the local client subdirectories and in the specified e\*Gate Registry Repository.
- Installs Monk template files only in the specified Registry.

#### **To install the Add-ons**

- **1** After inserting the appropriate CD-ROM into the drive the Add-on installation launches automatically. If it does not, navigate to the **\Setup\Addons** folder, and double-click the **Setup** icon.
- **2** Follow the online prompts in the InstallShield Wizard to navigate through the introductory screens and to accept the license agreement.
- **3** When the **Customer Information** dialog box appears, type your **User Name** and **Company Name**, and then click **Next**.
- **4** The **Please choose the product to install** dialog box appears. Select **e\*Gate Integrator** and click **Next**.
- **5** The **Please choose the product to install** dialog box remains open with **Add-ons** selected. Click **Next**.
- **6** The **Check Setup Information** dialog box appears. Confirm your selections and click **Next**.
- **7** Follow the online prompts in the InstallShield Wizard to navigate through the introductory screens and to accept the license agreement.
- **8** When the **Customer Information** dialog box appears, type your **User Name** and **Company Name**, and then click **Next**.
- **9** Select the destination directory into which to install the add-ons in the **Choose Destination Location** dialog box. The setup utility recommends the appropriate directory for your e\*Gate installation; we recommend you do not change the default. Click **Next**.
- <span id="page-41-0"></span>*Note: Spaces are not valid characters in e\*Gate path names.*
	- **10** When the **Select Components** dialog box appears, highlight a component you want to install (without selecting the item), and then click **Change**. This allows you to select the sub-components that you want to install. Although the sub-components appear to be in alphabetical order, some may be out of order. When satisfied with your installation selections, click **Continue** to return to the **Select Components** dialog box.
- *Note: Repeat step [10](#page-41-0) for each component that you are installing.*

When ready to continue with the installation, click **Next**.

- **11** Some add-ons have dependencies. If you select an add-on with dependencies, the **Check Add-ons Dependencies Information** dialog box appears. It informs you of additional components that will be selected if you have not already selected them. To change any settings, click **Back**. If satisfied, click **Next**.
- **12** The **Select Program Folder** dialog box appears. Choose a program folder (the default is **Oracle eBusiness Integration Suite**) and click **Next**.
- **13** When the **Check Setup Information** dialog box appears, confirm your selections and click **Next**.
- *Note: If your add-on selections require additional installation instructions (such as the e\*Gate SNMP Agent or the BroadVision e\*Way), see the .pdf files specific to that application. The .pdf files are located on e\*Gate Integrator for SRE 5.0.5 Disc 2 in the* **Docs** *directory, and are also installed to the* **\client\docs\html** *directory in which you installed e\*Gate.*
	- **14** When prompted for the Registry Host on which these add-ons should be installed, enter the Registry Host's name (if installing to a Distributed Registry system, enter the primary Registry Host's name) and click **Next**.
	- **15** The **Administrator Account Information** dialog box appears.
		- In the **Username** box, type the name of the e\*Gate Administrator user. Unless you have created additional "administrative" accounts, use the default name **Administrator**.
		- In the **Password** and **Confirm** boxes, type and verify the password.
- *Note: For additional information on the Administrator and passwords, see the e\*Gate Integrator System Administration and Operations Guide, which is available on e\*Gate Integrator for SRE 5.0.5 Disc 2 (docs\System\_Admin\_Guide.pdf).*

When ready, click **Next**.

**16** The **Select Platforms to Support for Add-on** dialog box appears. Select the platforms that the selected Registry Host(s) support and click **Next**.

The installation utility begins installing add-on files and committing them to the e\*Gate Registry. The amount of time this process takes depends upon the number and size of add-ons you are installing.

- **17** Follow the on-screen prompts to complete the installation.
- *Note: After completing the installation of the Add-ons, the install wizard prompts you to restart your computer. You must restart your computer before using e\*Gate. However, it is not necessary to restart your computer at this time.*
	- **18** Repeat the above steps to install additional Add-ons.

# 3.5 **Installing e\*Gate on Laptops**

### 3.5.1 **Overview**

Before installing e\*Gate on your laptop, please read the following sections to ensure a smooth and error-free installation.

### 3.5.2 **System Requirements**

The e\*Gate system laptop PC requirements are the same as listed in **["System](#page-22-0)  [Requirements" on page 23](#page-22-0)**.

### 3.5.3 **Pre-Installation Notes**

Before you install e\*Gate on your laptop, do the following:

- **1** Install the loopback adapter (if you are not able to ping your machine while you are off the network).
- **2** Boot the machine in the standalone mode and ping the laptop by its network name.
- **3** Configure the network configuration to bring up the loopback adapter as the first adapter at system boot.
- **4** You are ready to install e\*Gate, using the directions in earlier sections of this chapter.

# 3.6 **Installation Log Files**

The e\*Gate installation utilities create log files to assist support personnel in troubleshooting installation problems.

Log files are created in the directory specified by the **TEMP** environment variable, or in the directory **C:\TEMP** if the **TEMP** variable is undefined.

**Log File Names:** The name of the log file indicates the name of the install utility that created it. The log files are:

- **stcreghost\_install.log**
- **stcparthost\_install.log**
- **stcgui\_install.log**

No log files are created by add-on installations.

### **Chapter 4**

# **Installation Instructions for UNIX**

This chapter provides instructions on how to install e\*Gate on a UNIX system. If you have any questions or problems, please contact technical support.

**What's in This Chapter**

- **["Overview" on page 45](#page-44-0)**
- **["Pre-Installation" on page 46](#page-45-0)**
- **["e\\*Gate Installation Modules" on page 48](#page-47-0)**
- **["Installing and Running Different Versions of e\\*Gate on UNIX" on page 50](#page-49-0)**
- **["Installing the Registry Host" on page 51](#page-50-0)**
- **["Installing the Participating Host" on page 58](#page-57-0)**
- **["Installing the Add-on Applications" on page 61](#page-60-0)**

### <span id="page-44-0"></span>4.1 **Overview**

Before installing e\*Gate on your UNIX system, please read the following sections to ensure a smooth and error-free installation.

*Note: We recommend that you log on as a regular user when installing e\*Gate.*

#### 4.1.1 **System Requirements**

The **readme.txt** file on the e\*Gate installation CD-ROM contains the most up-to-date operating system requirements for the supported UNIX platforms. The requirements listed below are in addition to the operating system requirements.

To use e\*Gate, as a minimum you should have the following:

- An e\*Gate Participating Host, version 5.0.5 SRE
- A TCP/IP network connection

*Note: Oracle only supports HP-UX running on 9000/8xx machines. 9000/800 is 64 bits, but can also run in 32 bits mode. To determine if the system is 32 or 64 bits, type: getconf KERNEL\_BITS. This returns either 32 or 64.*

- 512 MB RAM
- 20–30 GB free disk space for executable, configuration, library, and script files.
- CPU: minimum 400 MHz; dual (or multi) CPUs recommended for best performance.
- *Note: For accurate sizing of a test or production system, consult "Determining Hardware Requirements" in the Oracle eBusiness Integration Suite Deployment Guide (Deployment\_Guide.pdf).*

### **External System Requirements**

For information on Oracle and Sybase requirements, see the *e\*Gate Integrator Intelligent Queue Services Reference Guide*.

### 4.1.2 **Disk Space Requirements**

e\*Gate components require the following minimum disk space. Additional space is required for data storage; those requirements vary based upon each installation's implementation.

For add-on size requirements, check the e\*Gate Add-on Applications installation on the installation media. Clicking on a selected add-on allows you to see the required amount of space that add-on requires. e\*Ways can range between 3 and 10 MB in size, and Event Type libraries can range between 1 and 100 MB or larger in size.

## <span id="page-45-0"></span>4.2 **Pre-Installation**

This section explains issues you must consider before you begin your UNIX installation.

*Note: If you have the environmental variable TEMP set to any value during the installation, that value must be a directory path location (writable by the installing user). Otherwise, the installation will fail.*

### <span id="page-45-1"></span>4.2.1 **The "egate" User**

The user name under which you install the e\*Gate files owns the e\*Gate files, and all e\*Gate processes are run under this user name. We suggest that you create an "egate" user for this purpose, but you can use any user name that meets your installation's security requirements.

### **Required Privileges**

You need regular (non-root) user access to begin the e\*Gate installation. You do not need root privileges. However, the installation utility will prompt you for the root password to install e\*Gate startup files in protected directories. If you do not have

access to the root password, the installation utility will create startup files that you can ask a system administrator to install for you.

*Note: It is not recommended to run as root. See the* **[procedure on page 85](#page-84-0)** *(***[13](#page-84-0)***). For additional information on passwords, see the e\*Gate Integrator System Administration and Operations Guide, which is available on the installation CD-ROM 2 (docs\System\_Admin\_Guide.pdf).*

### **Disk-Space Quota Limitations**

The "egate" user, or any user that you use to install the e\*Gate system, must have *no* disk-quota limitations imposed. e\*Gate calculates "available disk space" in terms of total disk space available on the system, and does no quota checking. If you impose a disk-quota restriction on the "egate" user, you risk losing data when IQ-storage demands exceed the user's quota.

### 4.2.2 **Uninstalling e\*Gate**

#### **To uninstall e\*Gate:**

- **1** Shut down the following e\*Gate processes:
	- Registry
	- Control Broker(s) and any other e\*Gate processes
	- Lightweight Installer (**stcinstd**)
- **2** Remove the e\*Gate directories.
- **3** Remove the following files:
	- **.egate.store**
	- **egate.ini**

### 4.2.3 **Sun Solaris**

Solaris must have **nscd** running. If it is not running, the default schema fails to import properly during installation, and e\*Gate cannot be installed.

### 4.2.4 **IBM AIX Memory Limitations**

In IBM AIX a program is limited to use 8 memory segments (one memory segment equals 256 MB) for dynamic memory allocation and memory mapping if an environment variable, **EXTSHM**, is not set to **ON**.

e\*Gate programs are compiled with the **-bmaxdata0x80000000** option. This allows an e\*Gate program to use a maximum of 8 memory segments, which is 2 GB (8 x 256 MB), for dynamic memory allocation. If the program attempts to memory map files, one memory segment out of the eight will be made available. This means the program can only memory map files of a combined size no larger than 256 MB. In the meantime, the amount of memory available for dynamic allocation is reduced to 1.75 GB.

If you want an e\*Gate program to be able to memory map files of a combined size larger than 256 MB (both the Standard Queue Manager and the Control Broker use memory mapped files extensively), do one of the following:

 Set the **EXTSHM** environment variable to **ON** (for example: **setenv EXTSHM ON**). This makes three additional memory segments available to a program. In this case an e\*Gate program can memory map files of a combined size of 750 MB (3 x 256 MB) and can dynamically allocate 2 GB memory.

or

 Lower the number of memory segments allocated for dynamic memory allocation for the e\*Gate program. This will make additional memory segments available for memory mapping. To change the number, run the following command:

```
/usr/bin/echo '\0060\0\00' | dd of=executable name bs=4 count=1 
seek=19 conv=notrunc
```
This sets the maximum number of memory segments for dynamic memory allocation to 3 in the finished executable, making 5 memory segments available for memory mapping. The values for different memory segment settings are as follows:

 $8 = '0200\0\0\0\0$  $7 = '0160\0\0\0$  $6 = '0140\0\0\0'$  $5 = '0120\0\0\0$  $4 = '0100\0\0\0\0'$  $3 = '0060\0\0\0\0'$  $2 = '004000000$  $1 = '0020\0\0\0\0'$ 

### 4.2.5 **Default User Names and Passwords**

e\*Gate's default "Administrator" user name and password are found in the **Readme.txt** file in the root directory of the installation CD-ROM. Be aware that these values are case sensitive when the installation process prompts for them.

*Note: For additional information, see the e\*Gate Integrator System Administration and Operations Guide, which is available on the e\*Gate Integrator 5.0.5 SRE Disc 2 (docs\System\_Admin\_Guide.pdf).*

# <span id="page-47-0"></span>4.3 **e\*Gate Installation Modules**

The e\*Gate installation must be performed in the following order:

- **1** e\*Gate Registry Server
- **2** e\*Gate Participating Host
- **3** e\*Gate Add-on Applications
- *Important:* The e<sup>\*</sup>Gate GUIs must be installed on a Windows system; see [Chapter 3](#page-22-1) for more *information.*

# 4.3.1 **Using the Install Application**

While running the install script, type **-** (hyphen) to back up to the previous step or **QUIT** (all capitals) to exit the installation.

Press **Enter** to continue with the installation.

# 4.3.2 **Privileges Required to Install e\*Gate**

Even though root privileges are not required for the user running the install application, you will be prompted for the root password during installation. Please see **[The "egate" User](#page-45-1)** on page 46 for additional information.

### <span id="page-48-2"></span>4.3.3 **The Installation Media**

The installation disc set can include any or all of the following thirteen discs depending on what products were purchased:

- e\*Gate Integrator for SRE 5.0.5 Disc 1 and Disc 2
- e\*Insight for SRE 5.0.5 e\*Xchange for SRE 5.0.5
- Add-ons/Samples for SRE 5.0.5 Disc 1 through Disc 5

### <span id="page-48-3"></span>4.3.4 **Launching the Installation Script**

The installation script **setup.sh** is located in the **/Setup** folder of the e\*Gate Integrator 5.0.5 SRE Disc 1.

#### <span id="page-48-1"></span>**To launch the installation script**

- **1** Log in as either a non-root or root user on the workstation containing the CD-ROM drive, and insert the CD-ROM into the drive.
- **2** If necessary, mount the CD-ROM drive. On HP-UX systems, you must mount the drive with this command:

#### **mount -F cdfs -o cdcase -r /dev/dsk/c0t<extension> /cdrom**

where **/cdrom** is the mount point.

*Note: If you are installing from CD-ROM, you must have root privileges to mount the discs. If the directory you want to mount over does not exist, you must create it. Once this directory is created, mount the CD-ROM, using the appropriate command. The correct arguments for the mount command vary for each operating platform. See [Figure 3](#page-48-0) for additional mounting commands.*

<span id="page-48-0"></span>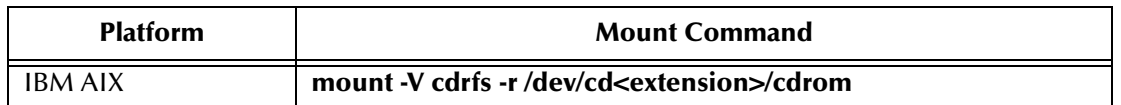

#### **Figure 3** Mounting a CD-ROM Drive Locally

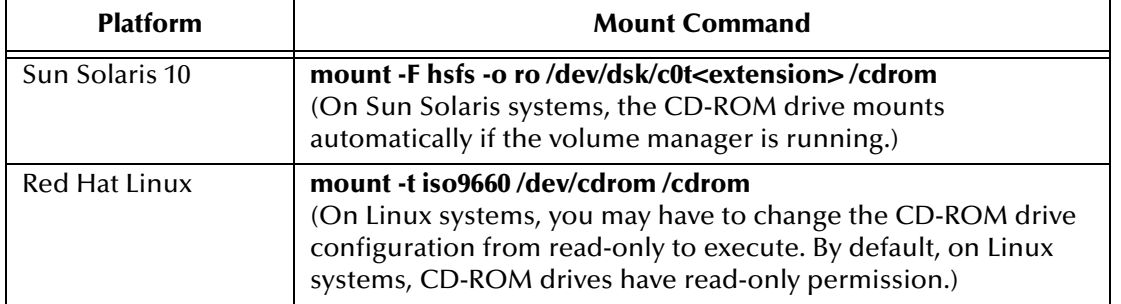

#### **Figure 3** Mounting a CD-ROM Drive Locally

*Caution: Before beginning an installation, check whether the file /tmp/stcregutil.log has been generated by another user. If so, ask the user who generated this file to delete it. Otherwise, your installation will fail, and you will receive a permission error message that asks you to remove this file.*

**3** At the shell prompt, type:

#### **cd /cdrom/setup**

**4** Start the installation script by typing:

#### **setup.sh**

*Note: You must install Registry Host components first.*

# <span id="page-49-0"></span>4.4 **Installing and Running Different Versions of e\*Gate on UNIX**

When installing two different versions of e\*Gate on the same server, each version must to be installed separately. If the same user installs both versions, the user's home directory must be changed. If separate users install the different versions, changes to the users' home variables are not necessary.

For the following example the user installs e\*Gate versions 4.1.2 and 5.0.5 SRE:

- *Note: In this example, the e\*Gate 4.1.2 components are not able to interact with the eGate 5.0.5 SRE or the eGate 5.0.5 Repository.*
	- **1** Log in and change the home directory to:

#### **/home/<user name>/412**

Using the bash shell, the command would be:

#### **export HOME =/home/<user name>/412/export**

- **2** Install e\*Gate 4.1.2 to this directory. This ensures that all files are installed in this directory (for example: **.egate.store** and **rc3.d**).
- **3** After installation is complete, change your home directory to:

#### **/home/<user name>/50SRE**

**4** Install e\*Gate 5.0.5 SRE to this directory.

If separate users are installing, all they have to do is ensure that they do not install to the same location.

# <span id="page-50-0"></span>4.5 **Installing the Registry Host**

The Registry Host is located on the e\*Gate Integrator for SRE 5.0.5 Disc 1. See **["The](#page-48-2)  [Installation Media" on page 49](#page-48-2)** for a listing of the location of the e\*Gate components on the installation media.

#### <span id="page-50-3"></span><span id="page-50-1"></span>**To install the Registry Server**

- **1** Start the installation script (discussed in the **[procedure on page 49](#page-48-1)**).
- **2** A message appears notifying you that services do not start automatically for nonroot users. Press **Enter** to continue.
- **3** A message appears confirming that you are running the e\*Gate installation script, and reminding you that you can type **-** (hyphen) to back up a step or **QUIT** (all capitals) to exit the install program. Press **Enter** to continue.
- <span id="page-50-2"></span>**4** You are prompted to accept the license agreement. Type **y** and press **Enter**.

The platform type and a menu of options appears:

Installation type (choose one): 0. Finished with installation. Quit. 1. e\*Gate Participating Host (Client) 2. e\*Gate Registry Server

- *Note: The actual installation order is reverse of how the steps are numbered. For example, menu option 2, "e\*Gate Registry Server," would be the first step you perform, and menu option 0, "Finished with installation. Quit," would be the third step you perform.*
	- **5** Type **2** and press **Enter** to install the Registry Server.
	- **6** You are prompted for the installation path. Press **Enter** to accept the default path, or enter a new path and press **Enter**.
		- If you are logged in under a user name, the suggested path is **/home/***username***/ egate/server**.
		- If you are logged in as root, the suggested path is **/opt/egate/server**.

*Note: It is not recommended to run as root. See the* **[procedure on page 85](#page-84-0)** *(***[13](#page-84-0)***).*

Whether you install e\*Gate to a **/home** directory or to an application directory such as **/opt**, we strongly recommend that you use the recommended relative path **egate/server** as the destination directory for the Registry Host installation.

**7** This version of e\*Gate permits the use of Access Control List (ACL) security. For more information on ACL security see the *e\*Gate Integrator System Administration and Operations Guide*, which is available on the e\*Gate Integrator 5.0.5 SRE Disc 2 *(***docs\System\_Admin\_Guide.pdf***).*

Do you wish to enable ACL security now [no]:

The default is "no;" to select it press **Enter**. To select "yes," type **y** and press **Enter**.

- *Note: You can enable or disable ACL security at any time.*
	- **8** A warning message appears: "e\*Gate JMS Message Server has a new format for storing messages. To avoid lost or duplicated messages it is important to not leave any data in these queues before upgrading!"
- *Note: You only see this message when you are upgrading the Registry.*

Do you wish to continue with the e\*Gate Upgrade (Y)es, (N)o? [no]. To exit the installation and remove data from the queues, accept the default **[no]** by pressing **Enter**. To continue with the installation, type **Y** and press **Enter**.

**9** You are prompted to select a Registry Replication option. See **["The Distributed](#page-14-0)  [Registry" on page 15](#page-14-0)** for more information about the available types of Registry Hosts. For detailed information on setting up Registry Replication, see the *e\*Gate Integrator System Administration and Operations Guide*.

Choose Registry Replication Option. \* indicates previous installation detected. 1. None 2. Primary

3. Secondary

Type the appropriate number and press **Enter**.

- **10** What you do next depends on the type of Registry Host you are installing.
	- If you are installing a Primary Registry Host, skip ahead to the section **["Primary](#page-53-0)  [Registry Host Installation" on page 54](#page-53-0)**.
	- If you are installing a Secondary Registry Host, skip ahead to the section **["Secondary Registry Host Installation" on page 55](#page-54-0)**.
- *Note: If you do not specify a Secondary Registry Host during the installation, but later decide to specify one, see the e\*Gate Integrator System Administration and Operations Guide, which is available on the* e\*Gate Integrator 5.0.5 SRE Disc 2 *(docs\System\_Admin\_Guide.pdf).*
	- If you are not installing Registry Replication, continue with the next step.
	- **11** The installation process begins. From time to time, you are prompted to press **Enter** as different stages of the installation are completed. Press **Enter** each time that you are prompted to do so.
	- **12** The root password is now required to enable autostart of the e\*Gate Registry Service. Enter it at the password prompt.

If you do not know the root password, or do not want to install the startup scripts at this time, press **Enter** at the password prompt.

<span id="page-52-0"></span>**13** After a number of files have been installed, a new menu of options displays:

Choose participating host platform to install in repository. \* indicates previous installation detected.

This menu selects which operating systems will be supported by this Registry Host. Type the number corresponding to the platform that you want this Registry Host to support and press **Enter**.

- **14** The requested files are installed, and the "participating host platform" menu appears again. Repeat step [13](#page-52-0) above to install support for each additional platform as required. When you have installed all the required files, type **0** and press **Enter** to continue.
- **15** A message appears regarding the creation of helper scripts. Press **Enter** when you are prompted to do so.
- **16** If you are not upgrading an earlier version of e\*Gate, skip this step.

If you are upgrading an earlier version of e\*Gate, you are asked whether to backup existing schema. We recommend you do back them up; enter **y** or **n** as appropriate, then press **Enter**.

- **17** When prompted, enter and verify the e\*Gate **Administrator** password. (This only sets the e\*Gate Administrator password and does not affect any passwords or users at the operating-system level.) The default password is listed in the **Readme.txt** file in the root directory of the installation CD-ROM.
- *Note: e\*Gate user names and passwords are case-sensitive. For additional information, see the e\*Gate Integrator System Administration and Operations Guide, which is available on the* e\*Gate Integrator 5.0.5 SRE Disc 2 *(docs\System\_Admin\_Guide.pdf).*
	- **18** The setup utility is ready to start the Registry service.

Please specify the registry port number [23001]: *nnnnn* Press **Enter** to accept the default port number (23001) or type a different port number and then press **Enter**.

- *Note: Using different Registry port numbers allows additional users to use this machine.*
	- **19** The installation utility then imports default services, default monitors, and the system init (boot-time) files. At each stage, you are prompted to press **Enter** to continue; press **Enter** each time as requested.
	- **20** When the "installation type" menu appears, the Registry Host installation is complete. Do one of the following:
		- To exit the setup utility, type **0** and press **Enter**.
		- Select another option and continue installing the other installation types. Instructions for installing the Participating Host appear in **["Installing the](#page-57-0)**

**[Participating Host" on page 58](#page-57-0)**. For instructions regarding the add-on applications, see **["Installing the Add-on Applications" on page 61](#page-60-0)**.

### <span id="page-53-0"></span>4.5.1 **Primary Registry Host Installation**

The installation procedure for the Primary Registry Host continues here. If you have not already begun the installation, go back to **["Launching the Installation Script" on](#page-48-3)  [page 49](#page-48-3)**.

*Note: If you are upgrading an earlier version of e\*Gate, the installation asks whether to backup existing schema. We recommend you do back them up. When prompted, enter y or n as appropriate, then press Enter.*

#### **To install the Primary Registry Host**

- **1** Enter and verify the Administrator password on the Primary Registry Host.
- *Note: For additional information on the Administrator and passwords, see the e\*Gate Integrator System Administration and Operations Guide, which is available on the* e\*Gate Integrator 5.0.5 SRE Disc 2 *(docs\System\_Admin\_Guide.pdf).*
	- **2** If you are upgrading an earlier version of e\*Gate, you are asked whether to backup existing schema. We recommend you answer "yes."
	- **3** The installation proceeds. From time to time, you may be prompted to press **Enter** to continue; press **Enter** when prompted to do so.
	- **4** When you are asked to choose the participating-host platforms that this Registry Host will support, select a platform and press **Enter**. Repeat this step until all platforms have been installed; then, select **0** and press **Enter**.
- *Note: During installation of the Primary Host, you must select the platform of both the Primary Host and the Secondary Host.*
	- **5** You may be prompted to re-enter the root password (this is required so that startup files can be installed in a protected directory). Enter the password and press **Enter**, or simply press **Enter** to skip installing the startup files.
	- **6** The installation proceeds. From time to time, you may be prompted to press **Enter** to continue; press **Enter** when prompted to do so.
	- **7** When you are prompted for the installation path for the Participating Host components required to perform Registry Replication, press **Enter** to accept the default path, or enter a new path and press **Enter**.
	- If you are logged in under a user name, the suggested path is **/home/***username***/ egate/client**.
	- If you are logged in as root, the suggested path is **/opt/egate/client**.

*Note: It is not recommended to run as root. See the* **[procedure on page 85](#page-84-0)** *(***[13](#page-84-0)***).*

Whether you install e\*Gate to a **/home** directory or to an application directory such as **/opt**, we strongly recommend that you use the recommended relative path **egate/client** as the destination directory for the Registry Host installation.

- **8** The installation process continues. From time to time, you will be prompted to press **Enter** as different stages of the installation are completed. Press **Enter** each time that you are prompted to do so. You will also be asked to re-enter the root password. When prompted, enter the password, or simply press **Enter** if you do not have the password available.
- **9** When the "installation type" menu appears, the Registry Host installation is complete. Do one of the following:
- To exit the setup utility, type **0** and press **Enter.**
- Select another option and continue installing the other installation types. Instructions for installing the Participating Host appear in **["Installing the](#page-57-0)  [Participating Host" on page 58](#page-57-0)**. For instructions regarding the add-on applications, see **["Installing the Add-on Applications" on page 61](#page-60-0)**.
- *Note: If you have installed Registry Replication, you should not install another Participating Host.*
- *Important:* If you installed a primary Registry Host on a drive other than C, see "After **[installing the primary Registry" on page 35](#page-34-0)***.*
	- *Caution: When specifying Registry Hosts, primary or secondary, you must specify hosts that are known to the system where the installation is being performed. It is not recommended to use IP addresses. Instead, use logical names for host names.*

### <span id="page-54-0"></span>4.5.2 **Secondary Registry Host Installation**

The installation procedure for the Secondary Registry Host continues here. If you have not already begun the installation, go back to **["Launching the Installation Script" on](#page-48-3)  [page 49](#page-48-3)**.

- *Note: Adding another Secondary Registry Host after you have installed the Primary and Secondary Registry Hosts breaks the replication configuration. If a Secondary Registry Host is added at this time, you must open your Registry Replication schema, change all your pub-subs, and add an IQ Manager to the schema.*
	- **1** Enter the Primary Host's logical name.
	- **2** Enter and verify the Administrator password on the Primary Registry Host.
- *Note: For additional information on the Administrator and passwords, see the e\*Gate Integrator System Administration and Operations Guide, which is available on the installation CD-ROM 2 (docs\System\_Admin\_Guide.pdf).*
	- **3** When prompted, enter the installation directory. We recommend that you use the suggested default.
- **4** The installation proceeds. When you install a Secondary Registry Host, the installation utility automatically sets up the Registry Replication schema, including a Control Broker. From time to time, you may be prompted to press **Enter** to continue; press **Enter** when prompted to do so.
- **5** You may be prompted to re-enter the root password (this is required so that startup files can be installed in a protected directory). Enter the password and press **Enter**, or simply press **Enter** to skip installing the startup files.
- **6** When you are prompted for the installation path, press **Enter** to accept the default path, or enter a new path and press **Enter**.
	- If you are logged in under a user name, the suggested path is **/home/***username***/ egate/server**.
	- If you are logged in as root, the suggested path is **/opt/egate/server**.
- *Note: It is not recommended to run as root. See the* **[procedure on page 85](#page-84-0)** *(***[13](#page-84-0)***).*

Whether you install e\*Gate to a **/home** directory or to an application directory such as **/opt**, we strongly recommend that you use the recommended relative path **egate/server** as the destination directory for the Registry Host installation.

- **7** The installation process continues. From time to time, you are prompted to press **Enter** as different stages of the installation are completed. Press **Enter** each time that you are prompted to do so.
- <span id="page-55-0"></span>**8** After a number of files have been installed, a new menu of options displays:

Choose participating host platform to install in repository. \* indicates previous installation detected.

This menu selects which operating systems will be supported by this Registry Host. Type the number corresponding to the platform that you want this Registry Host to support and press **Enter**.

- **9** The requested files are installed, and the "participating host platform" menu reappears. Repeat step [8](#page-55-0) above to install support for each additional platform as required. When you have installed all the required files, type **0** and press **Enter** to continue.
- **10** A message regarding the creation of helper scripts appears. Press **Enter** when you are prompted to do so.
- **11** If you are not upgrading an earlier version of e\*Gate, skip this step.

If you are upgrading an earlier version of e\*Gate, you are asked whether to backup existing schema. We recommend you do back them up; enter **y** or **n** as appropriate, then press **Enter**.

- **12** When prompted, enter and verify the e\*Gate **Administrator** password. (This only sets the e\*Gate Administrator password and does not affect any passwords or users at the operating-system level.) The default password is listed in the **Readme.txt** file in the root directory of the e\*Gate Integrator 5.0.5 SRE Disc 1.
- *Note: e\*Gate user names and passwords are case-sensitive. For additional information, see the e\*Gate Integrator System Administration and Operations Guide, which*

*is available on the* e\*Gate Integrator 5.0.5 SRE Disc 2 *(docs\System\_Admin\_Guide.pdf).*

- **13** The setup utility attempts to start the Registry service. Press **Enter** to continue when the prompt appears.
- **14** The installation utility now imports default services, default monitors, and the system init (boot-time) files. At each stage, you are prompted to press **Enter** to continue; press **Enter** each time as requested.

At the end of the installation process, the following message appears:

Before any e\*Gate applications begin using the Secondary Registry Host, you must manually copy the Primary Registry Host's "<Installed Directory>\registry\repository" directory tree (including all files and subdirectories) to the Secondary Registry Host. You may use any method you like to copy the files, but you must do so BEFORE allowing any e\*Gate applications to access the Secondary Registry Host.

Before you install other e\*Gate components (such as add-ons) that will rely upon the Secondary Registry Host that you have just installed, you must perform this step and copy the "\registry\repository" directory tree from the Primary Host to the corresponding tree on the Secondary Registry Host. This is the only time you will need to copy files manually. Subsequent changes to the Primary Registry Host are automatically propagated to the Secondary Registry Host.

*Note: Adding another Secondary Registry Host after you have installed the Primary and Secondary Registry Hosts breaks the replication configuration. If a Secondary Registry Host is added at this time, you must open your Registry Replication schema, change all your pub-subs, and add an IQ Manager to the schema.*

*If you do not specify a Secondary Registry Host during the installation, but later decide to specify one, see the e\*Gate Integrator System Administration and Operations Guide, which is available on the* e\*Gate Integrator for SRE 5.0.5 Disc 2 *(docs\System\_Admin\_Guide.pdf).*

- **15** When the "Installation type" menu appears, the Registry Host installation is complete. Do one of the following:
	- To exit the setup utility, type **0** and press **Enter.**
	- Select another option and continue installing the other installation types. Instructions for installing the Participating Host appear in **["Installing the](#page-57-0)  [Participating Host" on page 58](#page-57-0)**. For instructions regarding the add-on applications, see **["Installing the Add-on Applications" on page 61](#page-60-0)**.
- *Caution: When specifying Registry Hosts, primary or secondary, you must specify hosts that are known to the system where the installation is being performed. It is not recommended to use IP addresses. Instead, use logical names for host names.*

# <span id="page-57-0"></span>4.6 **Installing the Participating Host**

The Participating Host is located on the e\*Gate Integrator for SRE 5.0.5 Disc 1. See **["The](#page-48-2)  [Installation Media" on page 49](#page-48-2)** for a listing of the location of the e\*Gate components on the installation media.

If you later attempt to install the GUI on a computer that has a Participating Host that is version 4.5.2 or earlier, the GUI installation quits and you are advised to install a Participating Host that has a version number that matches the GUI. This protects you from having later executable files overwritten by earlier files. For more information, see **["Registry Connection Protection" on page 20](#page-19-0)**. Remember that to upgrade your e\*Gate system to e\*Gate 5.0.5 SRE, you must install the e\*Gate 5.0.5 SRE installation on *every* GUI host and Participating Host.

#### **Important upgrade information**

If you are upgrading from an earlier version of e\*Gate, make sure that the Registry Host supporting this Participating Host is up and running on the default port. However, you must also make sure that all e\*Gate client programs as well as any Control Brokers and the lightweight install daemon (**stcinstd.exe**) are stopped before proceeding with this installation.

*Caution: When specifying Participating Hosts, you must specify hosts that are known to the system where installation is being performed. It is not recommended to use IP addresses. Instead, use logical names for host names.*

#### **To install the Participating Host**

**1** If you have not already done so, start the installation script (discussed in the **[procedure on page 49](#page-48-1)**), acknowledge the initial prompts, and accept the license agreement (see steps [2](#page-50-3) through [4](#page-50-2) in the **[procedure on page 51](#page-50-1)**).

The platform type and a menu of options display:

Installation type (choose one): 0. Finished with installation. Quit. 1. e\*Gate Participating Host (Client) 2. e\*Gate Registry Server

- *Note: The actual installation order is reverse of how the steps are numbered. For example, menu option 1, "e\*Gate Registry Server," would be the first step you perform, and menu option 0, "Finished with installation. Quit," would be the third step you perform.*
	- **2** Type **1** and press **Enter** to select the e\*Gate Participating Host (Client) as the installation type.
	- **3** Select the installation path.

*Note: If you have installed Registry Replication, you should not install another Participating Host.*

- If you are logged in under any user name, we recommend that you enter **/home/** *username***/egate/client**.
- If you are logged in as root, we recommend that you enter **/opt/egate/client**.
- *Note: It is not recommended to run as root.*

Whether you install e\*Gate to a **/home** directory or to an application directory such as **/opt**, we strongly recommend that you use the recommended relative path **egate/client** as the destination directory for the Participating Host installation.

**4** Next you are required to enable or disable In-schema debugging (the e\*Gate Java Debugger) for this Participating Host:

Do you wish to enable In-schema debugging on this parthost? [yes]:

Type **y** for **yes** or **n** for **no** if you do not intend to use this option. If you select **y**, you will be prompted to enter the location of your Java 2 SDK installation. Make sure to enter the location of the Java 2 SDK; JRE will not work with In-schema debugging.

- *Note: For more information on this option, see Appendix A, "e\*Gate Java Debugger," in the e\*Gate Integrator User's Guide.*
	- **5** When the installation informs you that e\*Gate permits the use of Access Control List (ACL) security, make your selection:

```
U)pdate or M)ove [U]:
```
Type **U** for Update or **M** for Move. Updating replaces shared **.exe** and **.dll** files. Moving copies the old files to another directory and informs you of the location of the directory.

If you do not want to select either of the above choices, type **-** at the prompt.

When ready, press **Enter**.

- *Note: For more information on ACL security see the e\*Gate Integrator System Administration and Operations Guide.*
	- **6** A warning message appears: "e\*Gate JMS Message Server has a new format for storing messages. Setup has detected schemas with JMS Queue Managers. To avoid lost or duplicated messages it is important to not leave any data in these queues before upgrading!"
- *Note: You only see this message if you have schemas with JMS Queue Managers.*

Do you wish to continue with the e\*Gate Upgrade  $(Y)$ es,  $(N)$ o? [no]. To exit the installation and remove data from the queues, accept the default **[no]** by pressing **Enter**. To continue with the installation, type **Y** and press **Enter**.

- **7** Enter the name of the Registry Server that will support this Participating Host. If the installation utility detects a Registry Host running on the current host, it will suggest that host's name.
	- To accept the default, press **Enter**.
- To enter another Registry Host name, type the name and then click **Enter**.
- **8** Enter the port number for the Registry Host.
	- To accept the default, press **Enter**.
	- To enter another port number, type the number and then click **Enter**.
- *Note: The port number must match the Registry's port number.*
	- **9** Enter the name of the schema that this Participating Host will support.
	- **10** You are prompted for the "Administration Login" (an e\*Gate user with sufficient privilege to create components within a schema). The default is **Administrator**; unless you have created a different "administrative" user name, press **Enter** to accept the default. The default password is listed in the **Readme.txt** file in the root directory of the e\*Gate Integrator for SRE 5.0.5 Disc 1.
	- **11** Enter and confirm the password for the user specified in the step above.
- *Note: e\*Gate user names and passwords are case-sensitive. For additional information, see the e\*Gate Integrator System Administration and Operations Guide, which is available on the e\*Gate Integrator for SRE 5.0.5 Disc 2 (docs\System\_Admin\_Guide.pdf).*
	- **12** Enter a name for the Participating Host's Control Broker. The suggested default is *hostname***\_cb**. We recommend you accept the default name.
	- **13** The installation script unpacks and installs Participating Host files, creates helper scripts, and adds information to the e\*Gate Registry. From time to time, you are prompted to press **Enter** to continue; press **Enter** each time you are prompted to do so.
	- **14** In a few minutes, you are prompted for the location of the e\*Gate password file. Press **Enter** to accept the suggested default, then press **Enter** again when prompted.
	- **15** You are prompted to enter the root password; enter it now, or simply press **Enter** if you do not know the password. If you do not know the password, you are reminded that **rc** scripts will be stored in your home directory; press **Enter** to continue.
	- **16** The installation proceeds. From time to time, you are prompted to press **Enter** to continue; press **Enter** each time you are prompted to do so.
	- **17** The setup utility attempts to start the Control Broker. Press **Enter** to continue when the prompt appears.
	- **18** A message appears; it lists shell scripts and the directory in which they will be created. You must execute these scripts or add their contents to your **.profile** or **.cshrc** file prior to executing e\*Gate applications from the command line.
- **19** When the "Installation type" menu appears, the Participating Host installation is complete. Do one of the following:
	- To exit the setup utility, type **0** and press **Enter**.
	- Select another option and continue installing the other installation types. See **["Installing the Add-on Applications" on page 61](#page-60-0)** for instructions on installing the add-on applications.
- *Note: If you are using Registry Replication, you must update the two Collaboration Rules in the RegistryReplication schema (on all Registry Hosts) to use the Pass Through service.*

# <span id="page-60-0"></span>4.7 **Installing the Add-on Applications**

*Note: The add-ons can be found on Add-ons/Samples for SRE 5.0.5 Disc 1 through Disc 5. See* **["Overview: e\\*Gate Installation Components" on page 31](#page-30-1)** *for additional information.*

#### **To install the add-on applications**

**1** If you have not already done so, load and mount one of the add-on discs, start the installation script (discussed in the **[procedure on page 49](#page-48-1)**), acknowledge the initial prompts, and accept the license agreement (see steps [2](#page-50-3) through [4](#page-50-2) in the **[procedure](#page-50-1)  [on page 51](#page-50-1)**).

The platform type and a menu of options display:

Installation type (choose one): 0. Finished with installation. Quit. 1. e\*Gate Add-on Applications

- *Note: The actual installation order is reverse of how the steps are numbered. For example, menu option 1, "e\*Gate Registry Server," would be the first step you perform, and menu option 0, "Finished with installation. Quit," would be the second step you perform.*
- *Note: If you are installing an add-on application that includes a Build tool add-on to the ETD Editor, you must install the Windows version of the add-on on the appropriate system, in addition to the UNIX version, in order to access the Build tool.*
	- **2** Type **1** to select the **e\*Gate Addon Applications** and press **Enter**.
	- **3** You are prompted for the installation path. Press **Enter** to accept the default path, or enter a new path and press **Enter**.
		- If you are logged in under any user name, the suggested path is **/home/** *username***/egate/client**.
		- If you are logged in as root, the suggested path is **/opt/egate/client**.

*Note: It is not recommended to run as root. See the* **[procedure on page 85](#page-84-0)** *(***[13](#page-84-0)***).*

Whether you install e\*Gate to a **/home** directory or to an application directory such as **/opt**, we strongly recommend that you use the recommended relative path **egate/client** as the destination directory for the add-on-application installation.

- *Note: When the installation of add-ons is initiated on a Participating Host, the contents of its Registry changes. The Registry Host will propagate this change to all Participating Hosts connected to that Registry.*
	- **4** When prompted, type **U** to update (overwrite) and press **Enter**.
- *Note: U updates the installation, overriding files as necessary. M creates a directory and moves everything in the current directory to directoryname.old.*

If you selected **U**, you will see a warning regarding shared **.exe** and **.dll** files. Read this warning and press **Enter** to continue.

- **5** Enter the name of the Registry Server supporting these add-on applications. If the installation utility detects a Registry Host running on the current host, it will suggest that host's name.
	- To accept the default, press **Enter**.
	- To enter another Registry Host name, type the name and then click **Enter**.
- **6** Enter the port number for the Registry Host.
	- To accept the default, press **Enter**.
	- To enter another port number, type the number and then click **Enter**.
- *Note: The port number must match the Registry's port number.*
	- **7** You are prompted for the "administration login" (an e\*Gate user with sufficient privilege to create components within a schema). The default is **Administrator**; unless you have created a different "administrative" user name, press **Enter** to accept the default. The default password is listed in the **Readme.txt** file in the root directory of the *e\*Gate Integrator for SRE 5.0.5 Disc 1*.
	- **8** Enter and confirm the password for the user specified in the step above.
- *Note: e\*Gate user names and passwords are case-sensitive. For additional information, see the e\*Gate Integrator System Administration and Operations Guide, which is available on the e\*Gate Integrator for SRE 5.0.5 Disc 2 (docs\System\_Admin\_Guide.pdf).*
	- **9** A menu of add-on options that is dependent upon your platform appears. Type the number corresponding to the add-on package you want to install and press **Enter**. For example: "IQs."

<span id="page-61-0"></span>*Important: You must install the add-ons that your system requires.*

- *Note: If you install the HL7 Libraries, make sure you install them before installing the HL7 e\*Way.*
	- **10** A menu list of sub-components appears (as in the first example, "eWays"):

Choose Add-on eWays packages to install.

Type the number that corresponds to the add-on package you want to install and press **Enter**. Selecting any of the above options prompts for support of other platforms.

**11** Selecting additional platforms on which the option will be available, creates softlinks for **.exe** files in **/home/sbondada/egate/client/bin**. For example:

```
Support hpux11 for Java_eWay add-on [No]:
Support sparc26 for Java_eWay add-on [No]:
Support win32 for Java_eWay add-on [No]:
...
```
The default for each platform is **No**. To accept the default for a platform, press **Enter**. To make the option available on a selected platform, type **Y** or **Yes** and press **Enter**.

- <span id="page-62-0"></span>**12** After the add-on application has been installed, the "Choose add-on categories" menu appears. Repeat steps [9](#page-61-0) through [12](#page-62-0) to install additional packages, or type **0** and press **Enter** to continue.
- **13** When the "installation type" menu appears, the Add-on Applications installation is complete. Do the following:
	- To exit the setup utility, type **0** and press **Enter**.

### 4.7.1 **After Completing the Installation**

After executing the Registry and Participating Host installations, a Bourne Shell (**.sh**) file and C Shell (**.csh**) file are created in the user-specified installation directory. You must run either script (depending on your shell) before executing e\*Gate executables; you can also append the contents to your profile or **.cshrc** file.

#### <span id="page-62-1"></span>**Bourne Shell**

Use the Bourne Shell (**.sh**) files **egateclient.sh** and **egatereg.sh** with **.profile**. There are two ways to use the e\*Gate Bourne Shell (**.sh**) files with the **.profile** file:

Copy and paste their contents into the **.profile** file.

```
or
```
Source these files from the **.profile** file by adding two lines in the **.profile** file:

```
. <path to location of file>/egateclient.sh
. <path to location of file>/egatereg.sh
```
*Note: There must be a blank space between the initial period (.) and the start of the path for both lines.*

### **C Shell**

Use the C Shell (**.csh**) files **egateclient.csh** and **egatereg.csh** with **.cshrc**. There are two ways to use the e\*Gate C Shell (**.csh**) files with the **.cshrc** file:

Copy and paste their contents into the **.cshrc** file.

or

Source these files from the **.cshrc** file by adding two lines in the **.cshrc** file:

```
source <path to location of file>/egateclient.csh
source <path to location of file>/egatereg.csh
```
### **Other shell files**

#### **Korn Shell**

When you use the Korn Shell (ksh), the contents of the **.profile** file is not read by the shell unless it is a login shell. Consult the Korn Shell documentation (that is, the "man" page) to ensure that a login shell is used. If this is not done, the measure taken in the section on the **["Bourne Shell" on page 63](#page-62-1)** is ineffective.

To consult the Korn Shell documentation:

At the UNIX prompt, type: **man <subject matter>**.

*Note: <subject matter> could equal ksh or bash.*

#### **Bourne Again Shell**

When you use the Bourne Again Shell (bash), the contents of the **.profile** file is not read by an interactive shell session unless it is a login shell; the file is *not* read if the session is an interactive shell that is not a login shell. Consult the Bourne Again Shell documentation to ensure the correct shell conditions exist for the measure discussed in the section on the **["Bourne Shell" on page 63](#page-62-1)** to work.

### **Chapter 5**

# **Installation Instructions for Linux**

This chapter provides instructions on how to install e\*Gate on a Linux system. If you have any questions or problems, please contact technical support.

#### **What's in This Chapter**

- **["Overview" on page 65](#page-64-0)**
- **["Pre-Installation" on page 66](#page-65-0)**
- **["e\\*Gate Installation Modules" on page 68](#page-67-0)**
- **["Installing the Registry Host" on page 69](#page-68-0)**
- **["Installing the Participating Host" on page 75](#page-74-0)**
- **["Installing the Add-on Applications" on page 77](#page-76-0)**

### <span id="page-64-0"></span>5.1 **Overview**

Before installing e\*Gate on your Linux system, please read the following sections to ensure a smooth and error-free installation.

- *Note: We recommend that you log on as a regular user when installing e\*Gate.*
- *Important: If you are installing from CD-ROM, you must mount the CD-ROM using the option -o check=r with the mount command (that is, mount -o check=r cdrom).*

### 5.1.1 **System Requirements**

The **readme.txt** file on the e\*Gate installation CD-ROM contains the most up-to-date operating system requirements for the supported platforms.

To use e\*Gate, as a minimum you should have the following:

- An e\*Gate Participating Host, version 5.0.5 SRE
- A TCP/IP network connection
- 512 MB RAM
- 20–30 GB free disk space for executable, configuration, library, and script files.
- CPU: minimum 400 MHz; dual (or multi) CPUs recommended for best performance.
- *Note: For accurate sizing of a test or production system, consult "Determining Hardware Requirements" in the Oracle eBusiness Integration Suite Deployment Guide (Deployment\_Guide.pdf).*

### **External System Requirements**

For information on Oracle and Sybase requirements, see the *e\*Gate Integrator Intelligent Queue Services Reference Guide*.

### 5.1.2 **Disk Space Requirements**

<span id="page-65-1"></span>e\*Gate components require the following minimum disk space. Additional space is required for data storage; those requirements vary based upon each installation's implementation. See [Table 3](#page-65-1).

**Table 3** Linux Disk Space Requirements

| <b>Operating System</b> | <b>Registry Host</b> | <b>Participating Host</b> |
|-------------------------|----------------------|---------------------------|
| Linux                   | 100 MB               | 90 MB                     |

For add-on size requirements, check the e\*Gate Add-on Applications installation on the installation media. Clicking on a selected add-on allows you to see the required amount of space that add-on requires. e\*Ways can range between 3 and 10 MB in size, and event type libraries can range between 1 and 100 MB or larger in size.

# <span id="page-65-0"></span>5.2 **Pre-Installation**

### 5.2.1 **The "egate" User**

The user name under which you install the e\*Gate files owns the e\*Gate files, and all e\*Gate processes are run under this user name. We suggest that you create an "egate" user for this purpose, but you can use any user name that meets your installation's security requirements.

### **Required privileges**

You need regular (non-root) user access to begin the e\*Gate installation. You do not need root privileges.

*Note: It is not recommended to run as root. If you want the registry and services to autostart on a machine re-boot, you will need to either install as root, or after the install, log in as root and copy the script in the <i>/rc3.d directory to letc.* See the **[procedure on page 85](#page-84-0)** *(***[13](#page-84-0)***).*

### **Disk-space quota limitations**

The "egate" user, or any user that you use to install the e\*Gate system, must have *no* disk-quota limitations imposed. e\*Gate calculates "available disk space" in terms of total disk space available on the system, and does no quota checking. If you impose a disk-quota restriction on the "egate" user, you risk losing data when IQ-storage demands exceed the user's quota.

### **NFS file locking**

In its default configuration, the RedHat Linux system does not have the NFS file locking service enabled. e\*Gate requires NFS locking if it is to use a file system that is mounted from a remote server. Before starting the e\*Gate setup program in such an environment, as the root user issue the following commands:

#### **chkconfig --add nfslock**

**/etc/init.d/nfslock start**

*Note: It is not recommended to run as root. See the* **[procedure on page 85](#page-84-0)** *(***[13](#page-84-0)***).*

### 5.2.2 **Uninstalling e\*Gate**

To uninstall e\*Gate:

- **1** Kill the following e\*Gate processes:
	- Registry
	- Control Broker(s) and any other e\*Gate processes
	- Lightweight Installer (**stcinstd**)
- **2** Remove the e\*Gate directories.
- **3** Remove the following files:
	- **egate.store**
	- **egate.ini**

### 5.2.3 **Default User Names and Passwords**

e\*Gate's default Administrator user name and password are found in the **Readme.txt** file in the root directory of the installation CD-ROM. Be aware that these names are case sensitive when the installation process prompts for them.

*Note: For additional information, see the e\*Gate Integrator System Administration and Operations Guide, which is available on the installation CD-ROM 2 (docs\System\_Admin\_Guide.pdf).*

# <span id="page-67-0"></span>5.3 **e\*Gate Installation Modules**

The e\*Gate installation must be performed in the following order:

- **1** e\*Gate Registry Server
- **2** e\*Gate Participating Host
- **3** e\*Gate Add-on Applications

The e\*Gate GUIs must be installed on a Windows system; see **[Chapter 3](#page-22-1)** for more information.

### <span id="page-67-2"></span>5.3.1 **The Installation Disc Set**

The installation disc set can include any or all of the following twelve discs depending on what products were purchased:

- e\*Gate Integrator 5.0 SRE Disc 1 and Disc 2
- e\*Gate Add-ons/Samples 5.0 SRE Disc 1 through Disc 5

### 5.3.2 **Using the Install Application**

While running the install script, type **-** (hyphen) to back up to the previous step or **QUIT** (all capitals) to exit the installation.

Press **Enter** to continue with the installation.

### <span id="page-67-3"></span>5.3.3 **Launching the Installation Script**

The installation script **setup.sh** is located in the **/setup** folder of the e\*Gate Integrator 5.0 SRE Disc 1.

*Important: Because Linux is incapable of using the su command in a script, you must perform the installation as the root user for the e\*Gate Registry to automatically start on Linux after the system has been rebooted. If you do not complete the installation as the root user, the scripts will be deposited in the \$HOME/rc3.d/ directory, and you will have to manually use the stcregd command to open the Registry.*

*It is not recommended to run as root. See the* **[procedure on page 85](#page-84-0)** *(number* **[13](#page-84-0)***).*

#### <span id="page-67-1"></span>**To launch the installation script**

- **1** Log in as a non-root user on the workstation containing the CD-ROM drive, and insert the CD-ROM into the drive.
- **2** If necessary, mount the CD-ROM drive. On HP-UX systems, you must mount the drive with this command:

**/etc/mount -F cdfs -o cdcase /dev /cdrom**

#### where **/cdrom** is the mount point.

- *Caution: Before beginning an installation, check whether the file /tmp/stcregutil.log has been generated by another user. If so, ask the user who generated this file to delete it. Otherwise, your installation will fail, and you will receive a permission error message that asks you to remove this file.*
	- **3** At the shell prompt, type:

**cd /cdrom/setup**

**4** Start the installation script by typing:

**setup.sh**

*Note: You must install Registry Host components first.*

# <span id="page-68-0"></span>5.4 **Installing the Registry Host**

The Registry Host is located on the e\*Gate e\*Gate Integrator 5.0 SRE Disc 1. See **["The](#page-67-2)  [Installation Disc Set" on page 68](#page-67-2)** for a listing of the location of the e\*Gate components on the installation media.

#### **To install the Registry server**

- **1** Start the installation script (discussed in the **[procedure on page 68](#page-67-1)**).
- **2** A message appears; it notifies you that services do not start automatically for nonroot users. Press **Enter** to continue.
- **3** A message appears; it confirms that you are running the e\*Gate installation script, and reminds you that you can type **-** (hyphen) to back up a step or **QUIT** (all capitals) to exit the install program. Press **Enter** to continue.
- **4** You are prompted to accept the license agreement. Type **y** and press **Enter**.

The platform type and a menu of options displays:

Installation type (choose one): 0. Finished with installation. Quit. 1. e\*Gate Participating Host (Client) 2. e\*Gate Registry Server

- *Note: The actual installation order is reverse of how the steps are numbered. For example, menu option 2, "e\*Gate Registry Server," would be the first step you perform, and menu option 0, "Finished with installation. Quit," would be the third step you perform.*
	- **5** Type **2** and press **Enter** to install the Registry Server.

**6** You are prompted to select a Registry Replication option (see **["The Distributed](#page-14-0)  [Registry" on page 15](#page-14-0)** for more information about the available types of Registry Hosts).

```
Choose Registry Replication Option.
* indicates previous installation detected.
 1. None
 2. Primary
 3. Secondary
```
Type the appropriate number and press **Enter**.

- **7** What you do next depends on the type of Registry Host you are installing.
	- If you are installing a Primary Registry Host, skip ahead to the section **["Primary](#page-70-0)  [Registry Host Installation" on page 71](#page-70-0)**.
	- If you are installing a Secondary Registry Host, skip ahead to the section **["Secondary Registry Host Installation" on page 73](#page-72-0)**.
- *Note: If you do not specify a Secondary Registry Host during the installation, but later decide to specify one, see the e\*Gate Integrator System Administration and Operations Guide, which is available on the* e\*Gate Integrator 5.0 SRE Disc 2 *(docs\System\_Admin\_Guide.pdf).*
	- If you are not installing Registry Replication, continue with the next step.
	- **8** You are prompted for the installation path. Press **Enter** to accept the default path, or enter a new path and press **Enter**.
		- If you are logged in under a user name, the suggested path is **/home/***username***/ egate/server**.
		- If you are logged in as root, the suggested path is **/opt/egate/server**.
- *Note: It is not recommended to run as root. See the* **[procedure on page 85](#page-84-0)** *(***[13](#page-84-0)***).*

Whether you install e\*Gate to a **/home** directory or to an application directory such as **/opt**, we strongly recommend that you use the recommended relative path **egate/server** as the destination directory for the Registry Host installation.

- **9** The installation process begins. From time to time, you are prompted to press **Enter** as different stages of the installation are completed. Press **Enter** each time that you are prompted to do so.
- <span id="page-69-0"></span>**10** After a number of files have been installed, a new menu of options displays:

Choose participating host platform to install in repository. \* indicates previous installation detected.

This menu selects which operating systems will be supported by this Registry Host. Type the number corresponding to the platform that you want this Registry Host to support and press **Enter**.

**11** The requested files are installed, and the "participating host platform" menu reappears. Repeat step [10](#page-69-0) above to install support for each additional platform as required. When you have installed all the required files, type **0** and press **Enter** to continue.

- **12** A message regarding the creation of helper scripts appears. Press **Enter** when you are prompted to do so.
- **13** If you are not upgrading an earlier version of e\*Gate, skip this step.

If you are upgrading an earlier version of e\*Gate, you are asked whether to backup existing schema. We recommend you do back them up; enter **y** or **n** as appropriate, then press **Enter**.

- **14** When prompted, enter and verify the e\*Gate **Administrator** password. (This only sets the e\*Gate Administrator password and does not affect any passwords or users at the operating-system level.) The default password is listed in the **Readme.txt** file in the root directory of the installation CD-ROM.
- *Note: e\*Gate user names and passwords are case-sensitive. For additional information, see the e\*Gate Integrator System Administration and Operations Guide, which is available on the* e\*Gate Integrator 5.0 SRE Disc 2 *(docs\System\_Admin\_Guide.pdf).*
	- **15** The setup utility is ready to start the Registry service.

Please specify the registry port number [XXXXX].

Press **Enter** to accept the default port number or type a different port number and then press **Enter**.

- *Note: Using different Registry port numbers allows additional users to use this machine.*
	- **16** The installation utility then imports default services, default monitors, and the system init (boot-time) files. At each stage, you are prompted to press **Enter** to continue; press **Enter** each time as requested.
	- **17** When the "installation type" menu appears, the Registry Host installation is complete. Do one of the following:
		- To exit the setup utility, type **0** and press **Enter**.
		- Select another option and continue installing the other installation types. Instructions for installing the Participating Host appear in **["Installing the](#page-74-0)  [Participating Host" on page 75](#page-74-0)**. For instructions regarding the add-on applications, see **["Installing the Add-on Applications" on page 77](#page-76-0)**.

### <span id="page-70-0"></span>5.4.1 **Primary Registry Host Installation**

The installation procedure for the Primary Registry Host continues here. If you have not already begun the installation, go back to **["Launching the Installation Script" on](#page-67-3)  [page 68](#page-67-3)**.

- *Note: If you are upgrading an earlier version of e\*Gate, the installation asks whether to backup existing schema. We recommend you do back them up. When prompted, enter y or n as appropriate, then press Enter.* 
	- **1** Enter and verify the Administrator password on the Primary Registry Host.
- **2** If you are upgrading an earlier version of e\*Gate, you are asked whether to backup existing schema. We recommend you answer "yes."
- **3** The installation proceeds. From time to time, you may be prompted to press **Enter** to continue; press **Enter** when prompted to do so.
- **4** When you are asked to choose the participating-host platforms that this Registry Host will support, select a platform and press **Enter**. Repeat this step until all platforms have been installed; then, select **0** and press **Enter**.
- *Note: During installation of the Primary Host, you must select the platform of both the Primary Host and the Secondary Host.*
	- **5** The installation proceeds. From time to time, you may be prompted to press **Enter** to continue; press **Enter** when prompted to do so.
	- **6** You will be prompted for the installation path for the Participating Host components required to perform Registry Replication. Press **Enter** to accept the default path, or enter a new path and press **Enter**.
		- If you are logged in under a user name, the suggested path is **/home/***username***/ egate/client**.
		- If you are logged in as root, the suggested path is **/opt/egate/client**.
- *Note: It is not recommended to run as root. See the* **[procedure on page 85](#page-84-0)** *(***[13](#page-84-0)***).*

Whether you install e\*Gate to a **/home** directory or to an application directory such as **/opt**, we strongly recommend that you use the recommended relative path "egate/client" as the destination directory for the Registry Host installation.

- **7** The installation process continues. From time to time, you will be prompted to press **Enter** as different stages of the installation are completed. Press **Enter** each time that you are prompted to do so.
- **8** When the "installation type" menu appears, the Registry Host installation is complete. Do one of the following:
	- To exit the setup utility, type **0** and press **Enter.**
	- Select another option and continue installing the other installation types. Instructions for installing the Participating Host appear in **["Installing the](#page-74-0)  [Participating Host" on page 75](#page-74-0)**. For instructions regarding the add-on applications, see **["Installing the Add-on Applications" on page 77](#page-76-0)**.
- *Note: If you have installed Registry Replication, you should not install another Participating Host.*
- *Caution: When specifying Registry Hosts, primary or secondary, you must specify hosts that are known to the system where the installation is being performed. It is not recommended to use IP addresses. Instead, use logical names for host names.*
## 5.4.2 **Secondary Registry Host Installation**

- *Note: If you are upgrading an earlier version of e\*Gate, the installation asks whether to backup existing schema. We recommend you do back them up. When prompted, enter y or n as appropriate, then press Enter.*
- *Note: Adding another Secondary Registry Host after you have installed the Primary and Secondary Registry Hosts breaks the replication configuration. If a Secondary Registry Host is added at this time, you must open your Registry Replication schema, change all your pub-subs, and add an IQ Manager to the schema.*

<span id="page-72-1"></span>*If you do not specify a Secondary Registry Host during the installation, but later decide to specify one, see the e\*Gate Integrator System Administration and Operations Guide.*

The installation procedure for the Secondary Registry Host continues here. If you have not already begun the installation, go back to **["Launching the Installation Script" on](#page-67-0)  [page 68](#page-67-0)**.

- **1** Enter the Primary Host name.
- **2** Enter and verify the Administrator password on the Primary Registry Host.
- **3** When prompted, enter the installation directory. We recommend that you use the suggested default.
- **4** The installation proceeds. When you install a Secondary Registry Host, the installation utility automatically sets up the Registry Replication schema, including a Control Broker. From time to time, you may be prompted to press **Enter** to continue; press **Enter** when prompted to do so.
- **5** When you are prompted for the installation path, press **Enter** to accept the default path, or enter a new path and press **Enter**.
	- If you are logged in under a user name, the suggested path is **/home/***username***/ egate/server**.
	- If you are logged in as root, the suggested path is **/opt/egate/server**.
- *Note: It is not recommended to run as root. See the* **[procedure on page 85](#page-84-0)** *(***[13](#page-84-0)***).*

Whether you install e\*Gate to a **/home** directory or to an application directory such as **/opt**, we strongly recommend that you use the recommended relative path **egate/server** as the destination directory for the Registry Host installation.

- **6** The installation process continues. From time to time, you are prompted to press **Enter** as different stages of the installation are completed. Press **Enter** each time that you are prompted to do so.
- <span id="page-72-0"></span>**7** After a number of files have been installed, a new menu of options displays:

Choose participating host platform to install in repository. \* indicates previous installation detected.

This menu selects which operating systems will be supported by this Registry Host. Type the number corresponding to the platform that you want this Registry Host to support and press **Enter**.

- **8** The requested files are installed, and the "participating host platform" menu reappears. Repeat step [7](#page-72-0) above to install support for each additional platform as required. When you have installed all the required files, type **0** and press **Enter** to continue.
- **9** A message regarding the creation of helper scripts appears. Press **Enter** when you are prompted to do so.
- **10** If you are not upgrading an earlier version of e\*Gate, skip this step.

If you are upgrading an earlier version of e\*Gate, you are asked whether to backup existing schema. We recommend you do back them up; enter **y** or **n** as appropriate, then press **Enter**.

- **11** When prompted, enter and verify the e\*Gate **Administrator** password. (This only sets the e\*Gate Administrator password and does not affect any passwords or users at the operating-system level.) The default password is listed in the **Readme.txt** file in the root directory of the e\*Gate Integrator for SRE 5.0.5 Disc 1.
- *Note: e\*Gate user names and passwords are case-sensitive. For additional information, see the e\*Gate Integrator System Administration and Operations Guide.*
	- **12** The setup utility attempts to start the Registry service. Press **Enter** to continue when the prompt appears.
	- **13** The installation utility now imports default services, default monitors, and the system init (boot-time) files. At each stage, you are prompted to press **Enter** to continue; press **Enter** each time as requested.

At the end of the installation process, the following message appears:

Before any e\*Gate applications begin using the Secondary Registry Host, you must manually copy the Primary Registry Host's "<Installed Directory>\registry\repository" directory tree (including all files and subdirectories) to the Secondary Registry Host. You may use any method you like to copy the files, but you must do so BEFORE allowing any e\*Gate applications to access the Secondary Registry Host.

Before you install other e\*Gate components (such as add-ons) that will rely upon the Secondary Registry Host that you have just installed, you must perform this step and copy the "\registry\repository" directory tree from the Primary Host to the corresponding tree on the Secondary Registry Host. This is the only time you will need to copy files manually. Subsequent changes to the Primary Registry Host automatically propagate to the Secondary Registry Host.

- <span id="page-73-0"></span>*Note: Adding another Secondary Registry Host after you have installed the Primary and Secondary Registry Hosts breaks the replication configuration. If a Secondary Registry Host is added at this time, you must open your Registry Replication schema, change all your pub-subs, and add an IQ Manager to the schema.*
	- **14** When the "installation type" menu appears, the Registry Host installation is complete. Do one of the following:
- To exit the setup utility, type **0** and press **Enter**.
- Select another option and continue installing the other installation types. Instructions for installing the Participating Host appear in **["Installing the](#page-74-0)  [Participating Host" on page 75](#page-74-0)**. For instructions regarding the add-on applications, see **["Installing the Add-on Applications" on page 77](#page-76-0)**.

## <span id="page-74-2"></span><span id="page-74-0"></span>5.5 **Installing the Participating Host**

<span id="page-74-3"></span>The Participating Host is located on the e\*Gate Integrator for SRE 5.0.5 Disc 1. See **["The](#page-67-2)  [Installation Disc Set" on page 68](#page-67-2)** for a listing of the location of the e\*Gate components on the installation media.

<span id="page-74-1"></span>If you later attempt to install the GUI on a computer that has a Participating Host that is version 4.5.2 or earlier, the GUI installation quits and you are advised to install a Participating Host that has a version number that matches the GUI. This protects you from having later executable files overwritten by earlier files. For more information, see **["Registry Connection Protection" on page 20](#page-19-0)**. Remember that to upgrade your e\*Gate system to e\*Gate 5.0.5 SRE, you must install the e\*Gate 5.0.5 SRE installation on *every* GUI host and Participating Host.

*Note: If you have installed Registry Replication, you should not install another Participating Host.*

### **Important upgrade information**

<span id="page-74-5"></span><span id="page-74-4"></span>If you are upgrading from an earlier version of e\*Gate, make sure that the Registry Host supporting this Participating Host is up and running on the default port. However, you must also make sure that all e\*Gate client programs as well as any Control Brokers and the lightweight install daemon (**stcinstd.exe**) are stopped before proceeding with this installation.

*Caution: When specifying Participating Hosts, you must specify hosts that are known to the system where installation is being performed. It is not recommended to use IP addresses. Instead, use logical names for host names.*

#### **To install the Participating Host**

**1** If you have not already done so, start the installation script (discussed in the **[procedure on page 68](#page-67-1)**), acknowledge the initial prompts, and accept the license agreement (see steps [2](#page-68-2) through [4](#page-68-1) in the **[procedure on page 69](#page-68-0)**).

The platform type and a menu of options display:

Installation type (choose one): 0. Finished with installation. Quit. 1. e\*Gate Participating Host (Client)

*Caution: When specifying Registry Hosts, primary or secondary, you must specify hosts that are known to the system where the installation is being performed. It is not recommended to use IP addresses. Instead, use logical names for host names.*

2. e\*Gate Registry Server

- *Note: The actual installation order is reverse of how the steps are numbered. For example, menu option 1, "e\*Gate Registry Server," would be the first step you perform, and menu option 0, "Finished with installation. Quit," would be the third step you perform.*
	- **2** Type **1** and press **Enter** to select the e\*Gate Participating Host (Client) as the installation type.
	- **3** Select the installation path.
		- If you are logged in under any user name, we recommend that you enter **/home/** *username***/egate/client**.
		- If you are logged in as root, we recommend that you enter **/opt/egate/client**.
- *Note: It is not recommended to run as root. See the* **[procedure on page 85](#page-84-0)** *(***[13](#page-84-0)***).*

Whether you install e\*Gate to a **/home** directory or to an application directory such as **/opt**, we strongly recommend that you use the recommended relative path "egate/client" as the destination directory for the Participating Host installation.

- **4** Enter the name of the Registry Server that will support this Participating Host. If the installation utility detects a Registry Host running on the current host, it will suggest that host's name.
	- To accept the default, press **Enter**.
	- To enter another Registry Host name, type the name and then click **Enter**.
- **5** Enter the port number for the Registry Host.
	- To accept the default, press **Enter**.
	- To enter another port number, type the number and then click **Enter**.
- *Note: The port number must match the Registry's port number.*
	- **6** Enter the name of the schema that this Participating Host will support.
	- **7** You are prompted for the "Administration Login" (an e\*Gate user with sufficient privilege to create components within a schema). The default is **Administrator**; unless you have created a different "administrative" user name, press **Enter** to accept the default. The default password is listed in the **Readme.txt** file in the root directory of the e\*Gate Integrator for SRE 5.0.5 Disc 1.
	- **8** Enter and confirm the password for the user specified in the step above.

*Note: e\*Gate user names and passwords are case-sensitive. For additional information, see the e\*Gate Integrator System Administration and Operations Guide.*

**9** Enter a name for the Participating Host's Control Broker. The suggested default is *hostname***\_cb**. We recommend you accept the default name.

- **10** The installation script unpacks and installs Participating Host files, creates helper scripts, and adds information to the e\*Gate Registry. From time to time, you are prompted to press **Enter** to continue; press **Enter** each time you are prompted to do so.
- **11** In a few minutes, you are prompted for the location of the e\*Gate password file. Press **Enter** to accept the suggested default, then press **Enter** again when prompted.
- **12** You are prompted that **rc** scripts will be stored in your home directory; press **Enter** to continue.
- **13** The installation proceeds. From time to time, you are prompted to press **Enter** to continue; press **Enter** each time you are prompted to do so.
- **14** A message appears; it lists shell scripts and the directory in which they will be created. You must execute these scripts or add their contents to your **.profile** or **.cshrc** file prior to executing e\*Gate applications from the command line.
- **15** When the "Installation type" menu appears, the Participating Host installation is complete. Do one of the following:
	- To exit the setup utility, type **0** and press **Enter**.
	- Select another option and continue installing the other installation types. See**["Installing the Add-on Applications" on page 77](#page-76-0)** for instructions on installing the add-on applications.
- <span id="page-76-2"></span>*Note: If you are using Registry Replication, you must update the two Collaboration Rules in the RegistryReplication schema (on all Registry Hosts) to use the Pass Through service.*

## <span id="page-76-0"></span>5.6 **Installing the Add-on Applications**

*Note: The add-ons can be found on Add-ons/Samples for SRE 5.0.5 Disc 1 through Disc 5. See* **["Overview: e\\*Gate Installation Components" on page 31](#page-30-0)** *for additional information.*

### **To install the add-on applications**

<span id="page-76-1"></span>**1** If you have not already done so and are installing from CD-ROM, load and mount the appropriate CD-ROM. Then start the installation script (discussed in the **[procedure on page 68](#page-67-1)**), acknowledge the initial prompts, and accept the license agreement (see steps [2](#page-68-2) through [4](#page-68-1) in the **[procedure on page 69](#page-68-0)**).

The platform type and a menu of options display:

Installation type (choose one): 0. Finished with installation. Quit. 1. e\*Gate Add-on Applications

*Note: The actual installation order is reverse of how the steps are numbered. For example, menu option 1, "e\*Gate Registry Server," would be the first step you perform, and* 

*menu option 0, "Finished with installation. Quit," would be the second step you perform.*

- *Note: If you are installing an add-on application that includes a Build tool add-on to the ETD Editor, you must install the Windows version of the add-on on the appropriate system, in addition to the Linux version, in order to access the Build tool.*
	- **2** Type **1** to select the **e\*Gate Addon Applications** and press **Enter**.
	- **3** You are prompted for the installation path. Press **Enter** to accept the default path, or enter a new path and press **Enter**.
		- If you are logged in under any user name, the suggested path is **/home/** *username***/egate/client**.
		- If you are logged in as root, the suggested path is **/opt/egate/client**.
- *Note: It is not recommended to run as root. See the* **[procedure on page 85](#page-84-0)** *(***[13](#page-84-0)***).*

Whether you install e\*Gate to a **/home** directory or to an application directory such as **/opt**, we strongly recommend that you use the recommended relative path "egate/client" as the destination directory for the Add-on Applications installation.

- *Note: When the installation of add-ons is initiated on a Participating Host, the contents of its Registry changes. The Registry Host will propagate this change to all Participating Hosts connected to that Registry.*
	- **4** When prompted, type **U** to update (overwrite) and press **Enter**.
- *Note: U updates the installation, overriding files as necessary. M creates a directory and moves everything in the current directory to directoryname.old.*

If you selected **U**, you will see a warning regarding shared EXE and DLL files. Read this warning and press **Enter** to continue.

- **5** Enter the name of the Registry Server supporting these add-on applications. If the installation utility detects a Registry Host running on the current host, it will suggest that host's name.
	- To accept the default, press **Enter**.
	- To enter another Registry Host name, type the name and then click **Enter**.
- **6** Enter the port number for the Registry Host.
	- To accept the default, press **Enter**.
	- To enter another port number, type the number and then click **Enter**.

#### *Note: The port number must match the Registry's port number.*

**7** You are prompted for the "administration login" (an e\*Gate user with sufficient privilege to create components within a schema). The default is **Administrator**; unless you have created a different "administrative" user name, press **Enter** to

accept the default. The default password is listed in the **Readme.txt** file in the root directory of the e\*Gate Integrator for SRE 5.0.5 Disc 1.

- **8** Enter and confirm the password for the user specified in the step above.
- <span id="page-78-0"></span>*Note: e\*Gate user names and passwords are case-sensitive. For additional information, see the e\*Gate Integrator System Administration and Operations Guide.*
	- **9** A menu of add-on options appears:

Type the number corresponding to the add-on package you want to install and press **Enter**.

- **10** A menu list of sub-components appears. Type the number that corresponds with the component you want to install and press **Enter**. Follow the on-screen instructions to complete the installation for the selected add-on application.
- <span id="page-78-1"></span>**11** After the add-on application has been installed, the "Choose add-on categories" menu appears. Repeat steps [9](#page-78-0) through [11](#page-78-1) to install additional packages, or type **0** and press **Enter** to continue.
- **12** When the "installation type" menu appears, the Add-on Applications installation is complete. Do one of the following:
	- To exit the setup utility, type **0** and press **Enter.**
	- Select another option to continue the installation.

## 5.6.1 **After Completing the Installation**

After executing the Registry and Participating Host installations, a Bourne Shell (**.sh**) file and C Shell (**.csh**) file are created in the user-specified installation directory. You must run either script (depending on your shell) before executing e\*Gate executables; you can also append the contents to your profile or **.cshrc** file.

Additionally, you might need to change the Security-enhanced (SE) Linux settings in order to run e\*Gate schemas.

### **Changing SE Linux Settings**

The default Security-enhanced (SE) Linux setting is **enforcing**, which can prevent some of the actions e\*Gate performs against schema files. The following error can occur and prevent schemas from running:

```
 cannot restore segment prot after reloc: Permission denied
```
To disable enforcement temporarily (for the current session only), run the following command:

/usr/sbin/setenforce 0

To permanently disable enforcement, change **enforcing** to **disabled** in /etc/selinux/ config, and then reboot the machine.

## <span id="page-79-0"></span>**Bourne Shell**

Use the Bourne Shell (**.sh**) files **egateclient.sh** and **egatereg.sh** with **.profile**. There are two ways to use the e\*Gate Bourne Shell (**.sh**) files with the **.profile** file:

Copy and paste their contents into the **.profile** file.

or

Source these files from the **.profile** file by adding two lines in the **.profile** file:

```
. <path to location of file>/egateclient.sh
. <path to location of file>/egatereg.sh
```
*Note: There must be a blank space between the initial period (.) and the start of the path for both lines.*

### **C Shell**

Use the C Shell (**.csh**) files **egateclient.csh** and **egatereg.csh** with **.cshrc**. There are two ways to use the e\*Gate C Shell (**.csh**) files with the **.cshrc** file:

Copy and paste their contents into the **.cshrc** file.

or

Source these files from the **.cshrc** file by adding two lines in the **.cshrc** file:

```
source <path to location of file>/egateclient.csh
source <path to location of file>/egatereg.csh
```
### **Other shell files**

### **Korn Shell**

When you use the Korn Shell (ksh), the contents of the **.profile** file is not read by the shell unless it is a login shell. Consult the Korn Shell documentation (that is, the "man" page) to ensure that a login shell is used. If this is not done, the measure taken in the section on the **["Bourne Shell" on page 80](#page-79-0)** is ineffective.

To consult the Korn Shell documentation:

At the UNIX prompt, type: **man <subject matter>**.

*Note: <subject matter> could equal ksh or bash.*

### **Bourne Again Shell**

When you use the Bourne Again Shell (bash), the contents of the **.profile** file is not read by an interactive shell session unless it is a login shell; the file is *not* read if the session is an interactive shell that is not a login shell. Consult the Bourne Again Shell documentation to ensure the correct shell conditions exist for the measure discussed in the section on the **["Bourne Shell" on page 80](#page-79-0)** to work.

## **Chapter 6**

# <span id="page-80-2"></span>**Troubleshooting**

This chapter describes issues that may arise during the installation process and provides tips and solutions to resolve these issues.

**What's in This Chapter**

- **["Troubleshooting the Schema Designer GUI" on page 81](#page-80-0)**
- **["Troubleshooting Tips" on page 82](#page-81-0)**

## <span id="page-80-1"></span><span id="page-80-0"></span>6.1 **Troubleshooting the Schema Designer GUI**

**If you are not able to open the Schema Designer GUI, there are two ways to correct this problem.**

**A**

- **1** Right-click the **e\*Gate Schema Designer** on the desktop.
- **2** On the pop-up menu, click **Properties**.
- **3** Select the **Shortcut** tab.
- **4** In the Target box, add **-v** after the command **stcguistart.exe**.

*Note: Do not change any other flags on the command line.*

- **5** Click **OK**.
- **6** Double-click the desktop's **Schema Designer** icon to launch the application.

An information window will appear. Check the environment variables as follows:

**CLASSPATH** must include **\egate\client\classes PATH** must include **\egate\client\bin, egate\server\bin DISPLAY** must be set to **:1.0 XSERVER** must point to the directory that contains the file **x.exe** (frequently, **C:\EXCEED\**)

#### **B**

You can check ...**\client\logs** for the X GUI log files. If it says "cannot open display," set the DISPLAY envelope variable to:

**LOCALHOST** :**1.0** or **LOCALHOST** :**0.0**

### **If NO text is shown on any of the menus or rules**

Both the full version of Exceed 7.0 and the partial OEM version of Exceed 7.0 were installed into the same directory. They cannot reside in the same directory.

*Caution: When upgrading from e\*Gate version 4.01 to 4.1, you must clean out the old IQ directory before starting the upgrade operation. Otherwise, if any schema attempts to run after the upgrade is completed, the schema indicates corrupted IQs. This problem only occurs with this particular upgrade.*

## <span id="page-81-1"></span><span id="page-81-0"></span>6.2 **Troubleshooting Tips**

The following list provides some general guidelines for troubleshooting particular problems that may happen:

- <span id="page-81-3"></span> **Outlook and Lotus Notes Servers:** When you are installing e\*Gate on servers that also contain these applications, the installation can run extremely slow. The degree of slowness varies with the amount of disk space, memory, and other factors. To avoid this problem, make sure these applications (if present) are not running when you install e\*Gate.
- <span id="page-81-2"></span> **Dr. Solomon's NetShield:** This application affects any e\*Gate installation that uses the Generic e\*Way or any e\*Way that loads large numbers of Monk files at once. Dr. Solomon's NetShield™ does not return the files fast enough to the calling application, so they fail to load. This problem can cause strange results in the Generic e\*Way, including tight loops that produce large amounts of log-file data, which rapidly fill the hard disk. The work-around is to exclude the Monk directories (which are ASCII) from the directories checked by Dr. Solomon's NetShield.
- The JINTEGRA service must be running. If it is not running, the e\*Gate ETD Wizards will not run and the Collaboration Editor will not compile.

## **Chapter 7**

# **Frequently Asked Questions**

<span id="page-82-1"></span>This chapter lists some common questions that may be encountered during installation and the answers to those questions.

#### **What's in This Chapter**

**["Installation FAQs" on page 83](#page-82-0)**

## <span id="page-82-2"></span><span id="page-82-0"></span>7.1 **Installation FAQs**

**1 The installation program stopped responding while an X server or Microsoft Outlook was running.**

You must exit all applications before running the installation utility. Programs such as Microsoft Outlook cause the install programs to slow down significantly. X servers must also be stopped.

The exception is during an e\*Gate Registry upgrade when you want to back up existing schema. To be able to back up schema, the current e\*Gate Registry must be running. Use the Control Panel's Services applet to make sure that the e\*Gate Registry Service is running.

#### **2 The installation does not proceed properly after I cancelled a previous installation attempt using the Task Manager.**

If you cancel the installation via the Task Manager, you must delete the *destinationdirectory***\setup\.isu** files before restarting the installation (where *destinationdirectory* is the directory in which you were attempting to install e<sup>\*</sup>Gate).

**3 The SNMP Agent will not install on my Windows system.**

<span id="page-82-4"></span>The **\$WINDIR\system32\drivers\etc\services** file must be updated. Port 161 must not be already assigned. If it is assigned, reassign the other services using it.

- <span id="page-82-3"></span>**4 I received an error stating that the software cannot communicate with the Registry.**
	- **A** Check that the Registry is up using the Control Panel's Services applet or the Task Manager.
	- **B** Use the **ping** command to confirm that your computer's IP address is correct. If it is not correct, see **["Installing e\\*Gate on Laptops" on page 44](#page-43-0)**.

**5 I received the error "Unable to retrieve converter.ini from the e\*Gate Registry" when installing add-ons.**

This error can appear when a large number of add-ons are being installed at the same time. Try installing only two or three add-ons at one time.

- **6 There were problems installing the Registry Host after uninstalling an earlier version.**
	- **A** At the command prompt, type the following to remove existing Registry, Control Broker, and Lightweight Installer services:

<span id="page-83-1"></span><span id="page-83-0"></span>**stcutil -rs stcregd\* stcutil -rs stccb\* stcutil -rs stcinstd\***

- **B** Reinstall the Registry Host.
- **7 The X12 add-on takes a long time to install and requires a large amount of disk space.**

The X12 add-on includes a large number of Event Type Definition (ETD) files, which require both time to install and space to store.

#### **8 I received the message "Unable to obtain Win32 environment."**

This is usually caused by one of the following reasons:

- You have installed e\*Gate to a path that contains spaces.
- You are installing e\*Gate over a network (shared) drive.

Do whichever of the following is appropriate:

- Uninstall e\*Gate, then reinstall it using the suggested defaults. Do not specify spaces within the path name.
- Install e\*Gate from a local drive.

#### **9 I installed the UNIX version of an add-on application, but the accompanying Build tool for the ETD Editor was not installed.**

Install the Windows version of the add-on application in addition to the UNIX version. Because the e\*Gate GUIs only run on Windows systems, the Build tools are packaged with the Windows versions of the add-ons.

**10 I would like to install more than one version/release of e\*Gate on my machine, but the install process will not let me install the second version/release without trying to install it over the top of the originally installed e\*Gate.**

e\*Gate will allow only one version/release to exist on a given system at one time.

**11 I installed an add-on from a different build than the build I have on the machine even though the version/release number is the same and now it will not work.**

In any given e\*Gate build, any number of inter-related files may be modified. Any time a module or add-on needs to be installed from a different build, you must reinstall the entire e\*Gate suite. All components in the e\*Gate system must be installed from the same build number.

#### **12 When I installed Java and Java Run Time, I got the message: Installing 4.5.x GUI, get "JRE not found......".**

Make sure that the correct version of JRE is installed. See the **readme.txt** file provided on the installation media for information about JRE versions.

<span id="page-84-0"></span>to find out which version of JRE is installed.

**13 We have e\*Gate installed on HPUX11. Stcregd and stcinstd are started by the root user while stccb is started by the "egate" user. Can this cause problems? Should all three be started by the "egate" user?**

Do not start any of these processes by root. Instead, create a user for the Registry and start these processes under that user.

#### **To create a user for the Registry**

**A** Have the **/etc/rc3.d** script contain a line similar to the following:

```
su - egate -c "sh rc3.d/startcb"
```
- **B** In the "egate" user's home directory, create a subdirectory called **rc3.d**.
- **C** In the **rc3.d** directory, place a shell script called **startcb**, which contains the commands to start the Control Broker.

When executed as root at boot time, **su - egate -c "sh rc3.d/startcb"** reads the "egate" user's profile (or **.login** if it defaults to **csh**), and then executes the **startcb** shell script as the "egate" user. The Control Broker now runs as "egate" and not root.

#### **Syntax for the su command**

The syntax for the **su** (substitute user) command is as follows:

#### **su - <user> -c <command>**

**su** executes the specified command as the specified user, after running through the login process (for example, reading the user **.profile**).If you just want to execute the command without running through the login process, remove the first "**-**":

```
su <user> -c <command>
```
- *Note: When the su command is executed by the user "root," it does not ask for a password. When the su command is executed as any other user, it does ask for a password.*
	- **14 Using e\*Gate version 4.1.2 or a later version, can I directly copy a schema file (.rdb file) in a previous version from one host to another?**

<span id="page-84-2"></span>You cannot do this operation using e\*Gate version 4.1.2 or later. In this and later versions, you can only copy a schema file from an earlier version to another host using the upgrade installer.

**15 I have created my own password for logging on to e\*Gate and I do not use the default. I am now upgrading to a later version. To do the upgrade, do I need to use the password I created or use the default?**

Use the password you created. The upgrade installer recognizes the new password.

## **Appendix A**

# **UNIX and Linux Patches**

This appendix lists all the certified UNIX and Linux patches for e\*Gate 5.0.5 SRE. The patches are the same for International platforms.

**What's in This Chapter**

- **["HP-UX System Parameter Changes" on page 86](#page-85-1)**
- **["HP-UX Patches" on page 87](#page-86-0)**

## <span id="page-85-3"></span><span id="page-85-1"></span>A.1 **HP-UX System Parameter Changes**

<span id="page-85-0"></span>If you are installing e\*Gate on an HP-UX 11.0 or an HP-UX 11i system (see [Table 4\)](#page-85-0), make the following changes to system parameters:

| <b>Parameter</b> | <b>Value</b> |
|------------------|--------------|
| semmni           | 1024         |
| semmns           | 16384        |
| semmnu           | 2048         |
| semume           | 256          |
| shmmni           | 1024         |
| shmseg           | 1024         |

**Table 4** e\*Gate Values on an HP-UX 11 System

*Note: Services installed are not autostarted on system boot for non-root users. Startup scripts for services installed will be stored in a directory rc3.d under your home directory. It is not recommended to run as root. See the* **[procedure on page 85](#page-84-0)** *(***[13](#page-84-0)***).*

### 7.1.1 **HP-UX Operating System Patches**

<span id="page-85-2"></span>If you encounter a problem with an HP-UX OS patch while installing e\*Gate, pull the following HP-UX patch:

**PHNE\_22397** (cumulative ARPA Transport patch)

and replace it with **PHNE\_21767**.

*Caution: If you do not have a problem with the installation of the patches, do not replace the above patch.*

## <span id="page-86-0"></span>A.2 **HP-UX Patches**

<span id="page-86-2"></span>This section lists certified patches for HP-UX platforms.

### **HP-UX 11i v2.0 (11.23) Patches**

[Table 5](#page-86-1) lists the certified patches for HP-UX 11i v2.0 (11.23).

<span id="page-86-1"></span>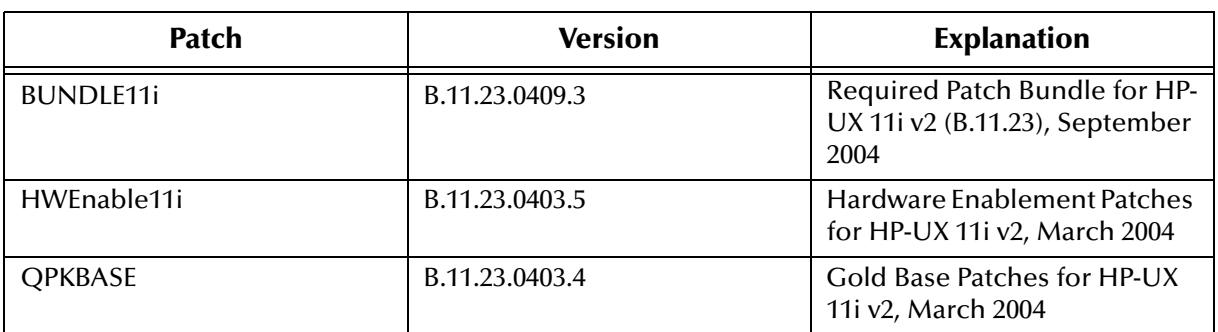

### **Table 5** Certified HP-UX 11i v2.0 (11.23) Patches

## **Appendix B**

# **Classic JVM and Hotspot JVM**

Sun's Java Virtual Machine (JVM) is the environment in which Java programs run. There are two implementations of JVM: "Classic JVM" and "Hotspot JVM." Classic JVM interprets bytecodes whereas Hotspot JVM uses what is called "adaptive optimization" to enhance performance. After monitoring and interpreting the code, Hotspot JVM determines what percentage of the code is executed most of the time—the "hot spot." It then compiles this code and optimizes it.

#### **What's in This Chapter**

**["Setting the JVM" on page 88](#page-87-0)**

## <span id="page-87-0"></span>B.1 **Setting the JVM**

You determine which JVM your system starts at run time.

### B.1.1 **Setting the JVM for All Platforms**

The procedure for setting Classic JVM or Hotspot JVM to start at run time is the same for all platforms, and is performed in the **Collaboration Rules Properties** dialog box in the Schema Designer.

*Note: Hotspot is the default JVM on Windows and Solaris. On Solaris, you can choose from the two types of Hotspot JVM: Server mode and Client mode. Client mode Hotspot VM is the default JVM on Solaris.*

*For AIX, the DLL file is /usr/egate/client/JRE/1.3.1/lib/ppc/j9vm/libjvm.a.*

#### **Setting Hotspot JVM**

- **1** In the Schema Designer in the Navigator pane, select an e\*Way.
- **2** In the Editor pane, right-click the Collaboration and then click **Properties**.
- **3** On the **General** tab, click **Edit** for the **Collaboration Rules**.
- **4** When the **Collaboration Rules Properties** dialog box appears, enter the string for Hotspot JVM in the **Initialization string** box.

For example, setting up Server mode on Solaris:

```
-jnidll /home/<user>/egate/client/JRE/1.3/lib/sparc/server/
libjvm.so
```
- *Note: This will overwrite the e\*Way configuration properties. For additional information, see the e\*Gate Integrator Collaboration Services Reference Guide.*
	- **5** Click **OK** twice to save the file and commit it to the repository.
	- **6** If you are running on Solaris or Linux, after setting the above properties, change your **egateclient.sh**. That is, change **LD\_LIBRARY\_PATH** to point to the corresponding JVM.
	- **7** If you are running on HP-UX, change **SHLIB\_PATH** to point to the corresponding JVM.

*Note: If you use the C shell, modify egateclient.csh accordingly.*

## B.1.2 **Setting the JVM in a Multi-Mode e\*Way Configuration File**

As an alternative to setting the JVM in the Collaboration Rules, you can also set it in the configuration file of a Multi-Mode e\*Way.

#### **Setting the JVM**

- **1** In the Schema Designer
- **2** , open the **Multi-Mode e\*Way Properties** dialog box.

*Note: The executable file must be stceway.exe.*

- **3** Under **Configuration file**, click **Edit**.
- **4** In the **Goto Section**, select **JVM Settings** from the list.
- **5** In the **Goto Parameter**, select **JNI DLL absolute pathname** from the list.
- **6** In the **JNI DLL absolute pathname** box, enter the path for the platform for which you are setting up JVM.

For example, setting up Client mode Hotspot JVM on Linux:

/home/<username>/egate/client/JRE/1.3/lib/i386/client/libjvm.so Server mode Hotspot JVM on Linux is at:

/home/<username>/egate/client/JRE/1.3/lib/i386/server/libjvm.so

- *Note: For additional information, see the e\*Gate Integrator Collaboration Services Reference Guide.*
	- **7** In the **Goto Parameter**, select **Auxiliary JVM configuration file** from the list.
	- **8** In the **Auxiliary JVM configuration file** box, enter the path for the configuration file which you use to configure JVM.

For example:

/home/<username>/<egatedir>/<configuration file path>/ <configuration file name>

**9** When finished save the file (from the **File** menu, click **Save** or **Save As**).

*Note: If JVM is also set up in the Collaboration Rules, this setup will be overwritten.*

# **Index**

## **A**

accessing installation scripts **[49](#page-48-0)**, **[68](#page-67-3)** add-ons **[41](#page-40-0)**, **[61](#page-60-0)**, **[77](#page-76-1)** when installed **[14](#page-13-0)** Administration privileges **[19](#page-18-0)** Administration role required for certain installations **[21](#page-20-0)** Administrator password **[28](#page-27-0)**, **[48](#page-47-0)**, **[67](#page-66-0)** username **[28](#page-27-0)**, **[48](#page-47-0)**, **[67](#page-66-0)** audience skill sets **[10](#page-9-0)**

### **D**

default schema **[19](#page-18-1)** moving modifications to a 5.0 SRE target system **[21](#page-20-1)** upgrading modified **[21](#page-20-1)** disk space requirements Linux **[66](#page-65-0)** UNIX **[46](#page-45-0)** Windows **[25](#page-24-0)** document conventions **[11](#page-10-0)**

### **E**

e\*Gate diagram of components **[13](#page-12-0)** installation modules Linux **[68](#page-67-4)** UNIX **[48](#page-47-1)** Windows **[31](#page-30-0)** installing individual Windows components **[32](#page-31-0)** privileges required to install Linux **[66](#page-65-1)** UNIX **[46](#page-45-1)**, **[49](#page-48-1)** uninstall **[26](#page-25-0)** uninstalling Linux version **[67](#page-66-1)** uninstalling UNIX version **[47](#page-46-0)** uninstalling Windows **[26](#page-25-1)** "egate"

user **[46](#page-45-2)**, **[66](#page-65-2)** error message during GUI installation **[29](#page-28-0)**, **[39](#page-38-0)** Exceed installation **[27](#page-26-0)** EXTSHM environment variable **[48](#page-47-2)**

## **F**

FAQs **[83](#page-82-1)** installation **[83](#page-82-2)** frequently asked questions **[83](#page-82-1)**

## **G**

GUI **[39](#page-38-1)** GUI and Participating Host on same computer **[58](#page-57-0)**, **[75](#page-74-1)** GUI installation check prior to installing **[29](#page-28-1)**

### **H**

host names **[16](#page-15-0)** HP-UX patches operating system **[86](#page-85-2)** patches, certified **[87](#page-86-2)** System Parameter Changes **[86](#page-85-3)**

### **I**

IBM AIX memory limitations **[47](#page-46-1)** installation add-ons **[41](#page-40-0)**, **[61](#page-60-0)**, **[77](#page-76-1)** FAQs **[83](#page-82-2)** GUI **[39](#page-38-1)** laptops **[44](#page-43-0)** Linux **[65](#page-64-0)** log files **[44](#page-43-1)** modules Linux **[68](#page-67-4)** UNIX **[48](#page-47-1)** Windows **[31](#page-30-0)** Participating Host **[36](#page-35-0)**, **[58](#page-57-1)**, **[75](#page-74-2)** overview **[14](#page-13-1)** reason for failure **[50](#page-49-0)**, **[69](#page-68-3)** reboot after installation **[14](#page-13-2)** Registry Host **[32](#page-31-1)**, **[51](#page-50-0)**, **[69](#page-68-4)** Linux **[69](#page-68-5)** overview **[13](#page-12-1)** problem **[84](#page-83-0)** UNIX **[51](#page-50-1)**

Windows **[32](#page-31-2)** required privileges to perform **[19](#page-18-2)** UNIX **[45](#page-44-0)** using Install Application on Linux **[68](#page-67-5)** on UNIX **[49](#page-48-2)** Windows **[9](#page-8-0)** Primary Registry Host **[35](#page-34-0)** Secondary Registry Host **[35](#page-34-1)**, **[36](#page-35-1)** installation FAQ **[83](#page-82-2)** installation script accessing **[49](#page-48-0)**, **[68](#page-67-3)** installing Exceed **[27](#page-26-0)**

## **J**

Java 2 SDK also known as JDK **[16](#page-15-1)**, **[24](#page-23-0)**, **[29](#page-28-2)** Java 2 SDK, Standard Edition download **[24](#page-23-0)**, **[29](#page-28-2)** procedure **[24](#page-23-0)**, **[29](#page-28-2)** Java Collaborations recompiling after upgrading **[21](#page-20-2)** JDK see Java 2 SDK procedure **[24](#page-23-0)**, **[29](#page-28-2)** usage **[17](#page-16-0)** JRE usage **[17](#page-16-1)** jrew error message **[29](#page-28-0)**, **[39](#page-38-0)**

### **L**

laptops installations **[44](#page-43-0)** system requirements **[44](#page-43-2)** Linux disk space requirements **[66](#page-65-0)** installation instructions **[65](#page-64-0)** pre-installation notes **[66](#page-65-3)** required privileges **[66](#page-65-1)** uninstalling e\*Gate **[67](#page-66-1)** log files **[44](#page-43-3)** installation **[44](#page-43-1)**

### **M**

memory mapping in IBM AIX **[47](#page-46-1)** modules accessing **[31](#page-30-1)** installation Linux **[68](#page-67-4)**

UNIX **[48](#page-47-1)** Windows **[31](#page-30-0)** mount commands (UNIX) HP-UX **[49](#page-48-3)** IBM AIX **[49](#page-48-4)** Red Hat Linux **[49](#page-48-4)** Sun Solaris **[49](#page-48-4)** SuSE Linux **[49](#page-48-4)**

### **N**

NFS locking **[67](#page-66-2)** notes pre-installation **[44](#page-43-4)** Linux **[66](#page-65-3)** UNIX **[46](#page-45-3)** Windows **[26](#page-25-2)** nscd required when installing e\*Gate on Sun Solaris **[47](#page-46-2)**

## **O**

order of installation **[14](#page-13-3)** organization of information, document **[9](#page-8-1)**

### **P**

Participating Host installation **[36](#page-35-2)**, **[58](#page-57-2)**, **[75](#page-74-3)** overview **[14](#page-13-4)** Participating Host and GUI on same computer **[58](#page-57-0)**, **[75](#page-74-1)** password installation default **[28](#page-27-0)**, **[48](#page-47-0)**, **[67](#page-66-0)** patches HP-UX operating system **[86](#page-85-2)** patches, certified HP-UX **[87](#page-86-2)** ping command **[83](#page-82-3)** Power Users **[25](#page-24-1)** pre-installation Linux **[66](#page-65-3)** UNIX **[46](#page-45-3)** Windows **[26](#page-25-2)** privileges required to install Linux **[66](#page-65-1)** UNIX **[46](#page-45-1)**, **[49](#page-48-1)**

### **R**

reader

skill sets **[10](#page-9-1)** Readme.txt file up-to-date OS requirements Linux **[65](#page-64-1)** UNIX **[45](#page-44-1)** Windows **[23](#page-22-0)** rebooting after installation **[14](#page-13-2)** Registry connection protection **[20](#page-19-1)** Registry Host installation Linux **[69](#page-68-5)** naming limitation on Windows 2000 **[33](#page-32-0)** overview **[13](#page-12-2)** UNIX **[51](#page-50-1)** Windows **[32](#page-31-2)** installation problem **[84](#page-83-1)** Primary Registry Host installation **[35](#page-34-0)** Secondary Registry Host installation **[35](#page-34-1)**, **[36](#page-35-1)** when to install first **[31](#page-30-2)** Registry Replication Linux **[70](#page-69-0)**, **[72](#page-71-0)**, **[73](#page-72-1)**, **[74](#page-73-0)**, **[75](#page-74-4)**, **[77](#page-76-2)** setting up **[33](#page-32-1)**, **[52](#page-51-0)** UNIX **[52](#page-51-1)**, **[54](#page-53-0)**, **[55](#page-54-0)**, **[56](#page-55-0)**, **[57](#page-56-0)**, **[58](#page-57-3)**, **[61](#page-60-1)** Windows **[18](#page-17-0)**, **[30](#page-29-0)**, **[33](#page-32-2)**, **[34](#page-33-0)**, **[35](#page-34-2)**, **[36](#page-35-3)**, **[41](#page-40-1)** roles **[19](#page-18-3)**

### **S**

schema **[16](#page-15-2)** default name **[16](#page-15-3)** name **[16](#page-15-4)** Schema Designer GUI troubleshooting **[81](#page-80-1)** schema file copying **[85](#page-84-1)** SNMP Agent **[83](#page-82-4)** Sun Solaris requires nscd to install e\*Gate properly **[47](#page-46-2)** supporting documents **[12](#page-11-0)** system requirements laptops **[44](#page-43-2)** Linux **[65](#page-64-2)** UNIX **[45](#page-44-2)** Windows **[23](#page-22-1)**

### **T**

troubleshooting **[81](#page-80-2)** tips **[82](#page-81-1)** Dr. Solomon's NetShield **[82](#page-81-2)** Outlook and Lotus Notes Servers **[82](#page-81-3)**

### **U**

uninstall e\*Gate **[26](#page-25-0)** e\*Gate for Windows **[26](#page-25-1)** UNIX disk space requirements **[46](#page-45-0)** installation instructions **[45](#page-44-0)** pre-installation notes **[46](#page-45-3)** required privileges **[46](#page-45-1)**, **[49](#page-48-1)** uninstalling e\*Gate **[47](#page-46-0)** upgrading Administration role privileges **[21](#page-20-0)** custom password **[85](#page-84-2)** if default schema contains modifications **[21](#page-20-1)** Linux start Registy on default port **[75](#page-74-5)** non-Administration privileges **[21](#page-20-0)** recompiling Java Collaborations **[21](#page-20-2)** UNIX start Registy on default port **[58](#page-57-4)** user "egate" **[46](#page-45-2)**, **[66](#page-65-2)** user names **[16](#page-15-5)** default "Administrator" user name **[16](#page-15-6)** user's guide purpose and scope **[10](#page-9-2)**

### **W**

Windows accessing Windows services **[26](#page-25-3)** disk space requirements **[25](#page-24-0)** installation **[9](#page-8-0)** individual components **[32](#page-31-0)** Registry Host **[32](#page-31-2)** Windows 2000 naming limitation **[33](#page-32-0)** pre-installation notes **[26](#page-25-2)** system requirements **[23](#page-22-1)** Windows scripts **[25](#page-24-2)** Windows services accessing **[26](#page-25-3)** wizard using "Master" Installation wizard **[29](#page-28-3)**